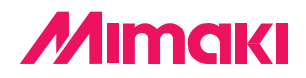

#### Logiciel de découpe pour professionnels

# Fime Cut 3 for CoreIDRAW®

## **MANUEL D'UTILISATION**

#### **MIMAKI ENGINEERING CO., LTD.**

**http://www.mimaki.co.jp/ E-mail:traiding@mimaki.co.jp**

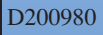

#### A propos de FineCut pour CorelDRAW

Nous vous remercions d'avoir un produit Mimaki.

FineCut, logiciel de découpe direct pour CorelDRAW®, offre un environnement de découpe stable qui n'a jamais été obtenu avec n'importe quel autre logiciel de découpe. Une fonction de tri intégrée diminue énormément le temps de découpe.

#### Environnement système

Pour utiliser FineCut, les conditions suivantes sont nécessaires.

- IBM PC ou compatible avec processeur Pentium ou UC compatible
- Microsoft<sup>®</sup> Windows<sup>®</sup> 98, Windows® ME,
	- Windows® NT4.0 (service pack 3 à 6), Windows® 2000, Windows® XP
		- \* Les systéme d'exploitation supportés sont les mêmes que la version correspondante de CorelDRAW.
		- \* En cas de connexion à un plotter par prise USB, il faut avoir Windows2000 Service-Pack3, WindowsXP Service-Pack1, ou une version ultérieure.
- CorelDRAW<sup>®</sup>10 (service pack 1 ou version ultérieure), 11, 12
- Visual Basic pour Applications<sup>®</sup>
- Série MIMAKI CG, série MIMAKI CF

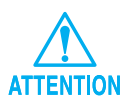

Installer Visual Basic pour Applications, sinon le logiciel FineCut risque de ne pas fonctionner normalement. Lors de l'installation de CorelDRAW, s'assurer d'installer Visual Basic pour Applications en sélectionner l'installation personnalisée dans l'assistant d'installation de CorelDRAW. Pour obtenir des détails, se référer aux procédures d'installation jointes. CorelDRAW 11 exécute la procédure standard.

#### Remarques :

- Ne pas copier ce manuel en tout ou partie sous n'importe quel forme que ce soit sans l'accord préalable de Mimaki.
- Ne copier ce logiciel sur aucun autre disque quel qu'il soit si ce n'est pour faire un disque de sauvegarde et ne pas le copier en mémoire si ce n'est pour son exécution.
- A l'exception des dommages indiqués dans les Notes de Garantie de Mimaki Engineering Co., Ltd., Mimaki Engineering Co., Ltd. décline toute responsabilité en cas d'effets (y-compris la perte de revenue, les dommages indirects, les dommages spéciaux ou d'autres dommages financiers) résultant de l'utilisation ou de la non-utilisation du produit. Cela s'applique également au cas où Mimaki Engineering est averti de la possibilité de dommages. Par exemple, Mimaki Engineering Co., Ltd. décline toute responsabilité en cas de dommages subis par un support (travail) causés en utilisant ce produit et en cas de dommages indirects causés par un produit créé à l'aide du support.

# **Table des matières**

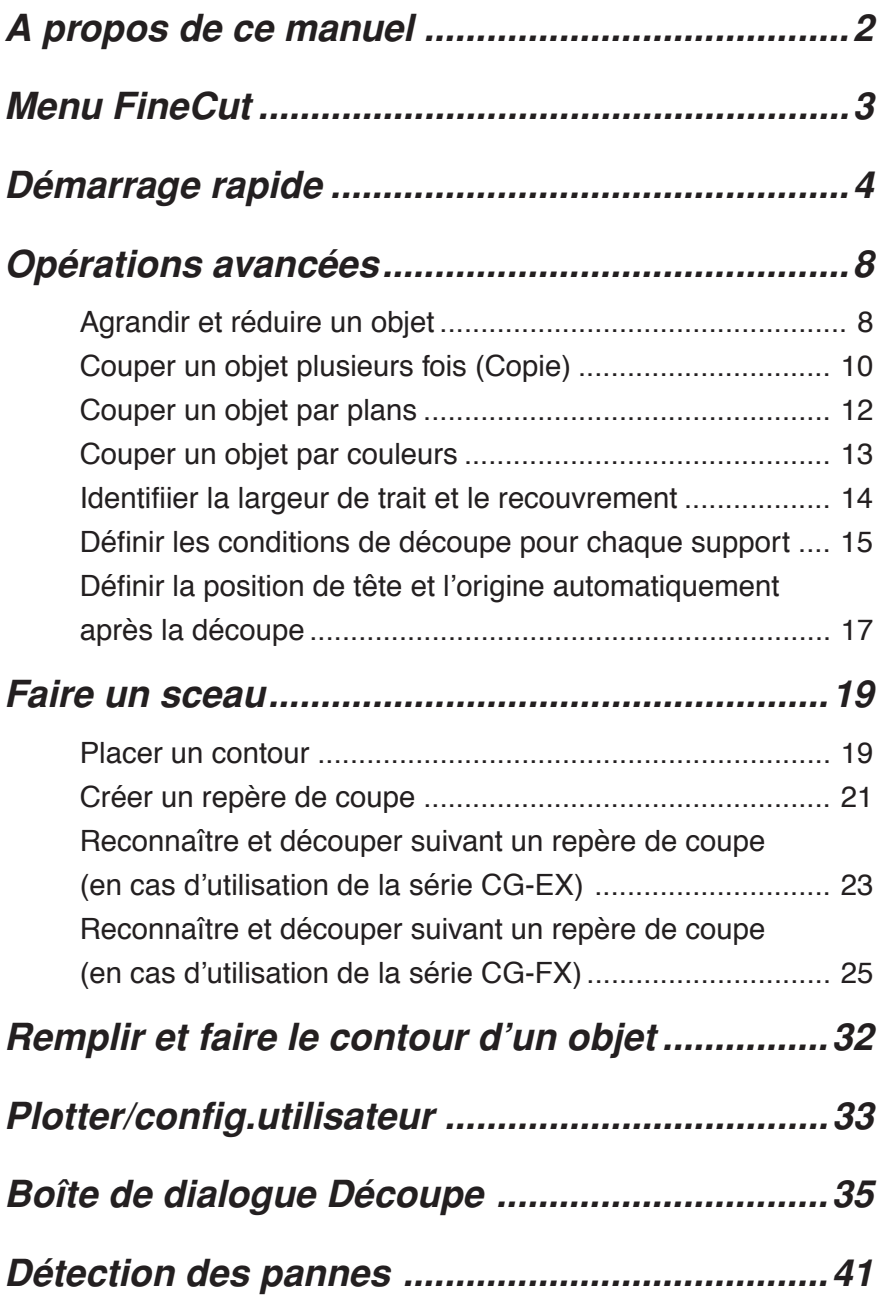

Le manuel d'utilisation de FineCut décrit les fonctions de FineCut.

#### **Notations**

Les éléments de menu sont mis entre crochets comme par exemple menu [Fichier]. Les touches affichées dans une boîte de dialogue sont encadrées comme  $\boxed{D$ écoupe.

<span id="page-3-0"></span>○○○○○○○○○○○○○○○○○○○○○○ ○○○○○○○○○○○○○○○○○○○○○○○○○○○○○

#### **Symboles**

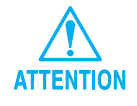

Indique une précaution à suivre lors de l'utilisation du produit.

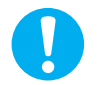

Indique une procédure à exécuter.

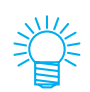

Décrit une procédure utile.

<span id="page-4-0"></span>FineCut est composé de 6 éléments. Après avoir installé FineCut, activer CorelDRAW pour afficher les 6 icônes de FineCut sur l'écran de CorelDRAW.

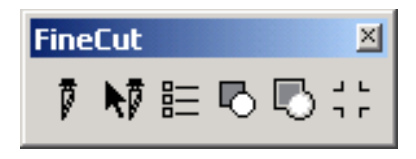

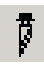

**[Découpe] :** Affiche la zone de découpe pour définir la disposition de l'objet et les différentes options. Permet également d'envoyer un objet au plotter pour la découpe de l'objet. (voir page 35)

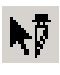

**[Découpe de la sélection uniquement] :** Découpe uniquement l'objet sélectionné.

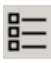

```
[Paramétrage] : Définit les conditions de communication
                                    pour le raccordement avec le plotter utilisé.
                                    (voir page 33)
[Test valeur du trait et du recouvrement] : Reconnaît la largeur du trait et le
                                    recouvrement de l'objet sélectionné. (voir
                                    page 14)
[Extraire contour] : Crée un contour pour l'objet sélectionné.
```
(voir page 19)

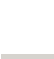

**[Création de repère] :** Crée un repère pouvant être reconnu par le plotter. (voir page 21)

Le procédé suivant montre comment couper ABC en bas à droite de la feuille de format A3 en utilisant une machine de découpe de la série Mimaki CG.

<span id="page-5-0"></span>○○○○○○○○○○○○○ ○○○○○○○○○○○○○○○○○○○○○○○○○○○○○○○○○○○○○○○○○○○○○ ○

De plus, faire un cadre autour de ABC, et le couper à 5 mm des caractères.

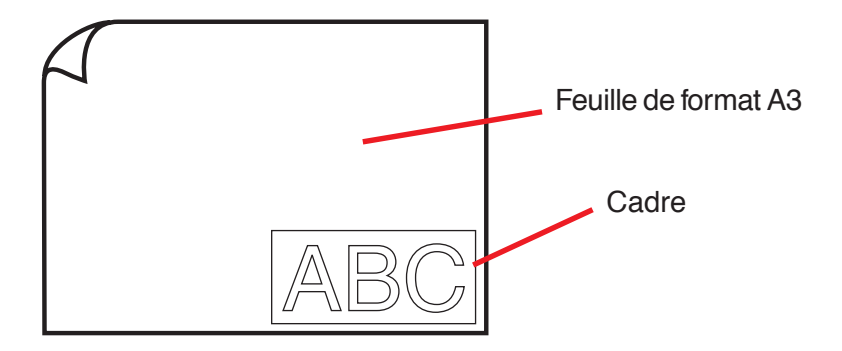

1 | Charger une feuille de format A3 dans le plotter comme illustré ci-dessous.

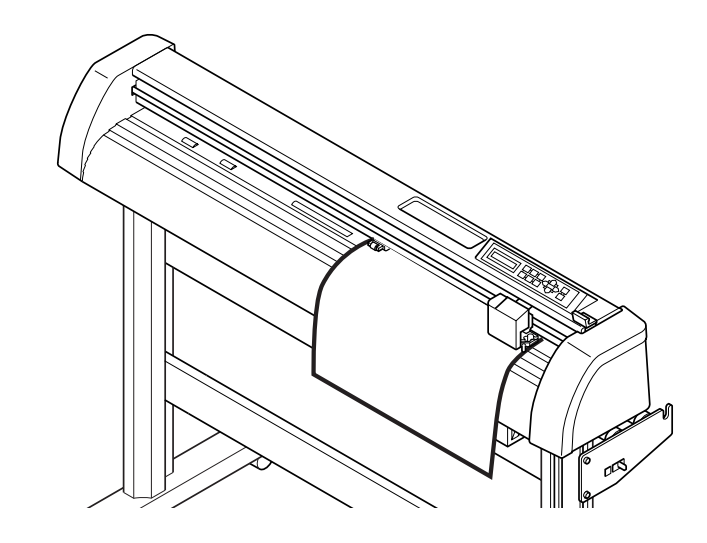

2 | Mettre le plotter en mode REMOTE.

S'assurer que le plotter est bien en mode REMOTE. S'il est en mode LOCAL, FineCut ne peut pas charger la longueur de la feuille.

#### 3 Activer CorelDRAW.

Il est inutile de régler la taille du papier sur le format A3.

○ ○○○○○○○○○○○○○○○○○○○○○○○○○○○○○○○○○○○○○○○○○○○○○○○○○○○○○○○○○○○○○○○○ ○

#### 4 | Saisir "ABC".

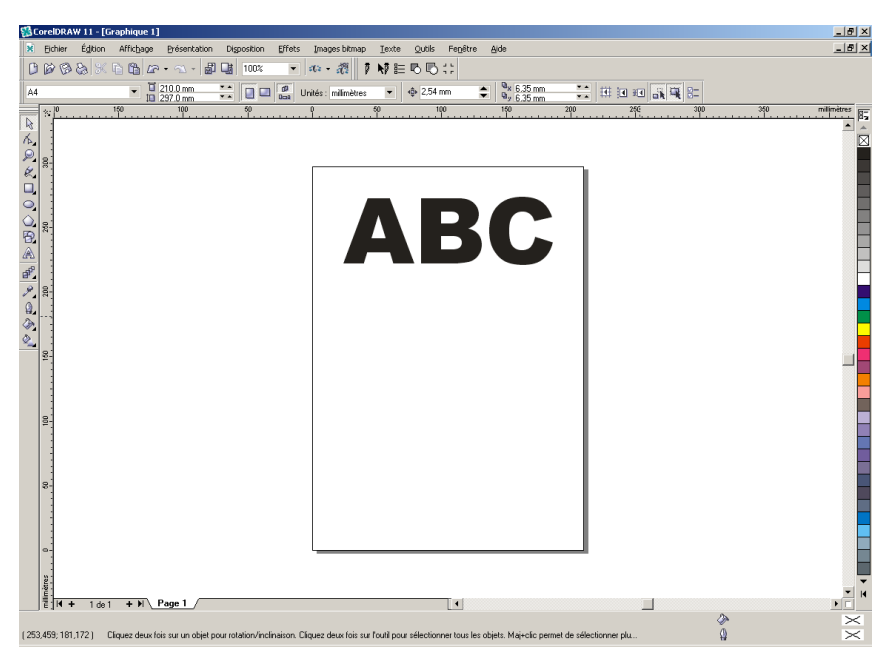

#### 5 Cliquer sur la touche [Paramétrage]  $\equiv$ .

Définir les conditions de communication afin d'activer la communication entre FineCut et le plotter. (voir page 33)

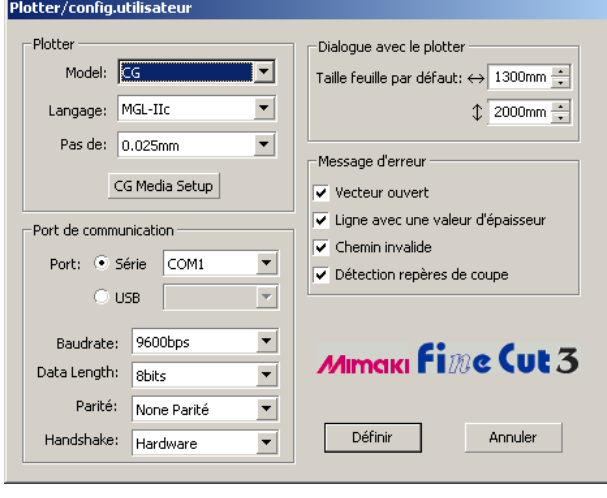

 $Click$  Définir

### 6 | Cliquer sur la touche [Découpe]  $\frac{1}{k}$

○ ○○○○○○○○○○○○○○○○○○○○○○○○○○○○○○○○○○○○○○○○○○○○ ○○○○○○○○○○○○○○○○○○○○

La boîte de dialogue Découpe apparaît.

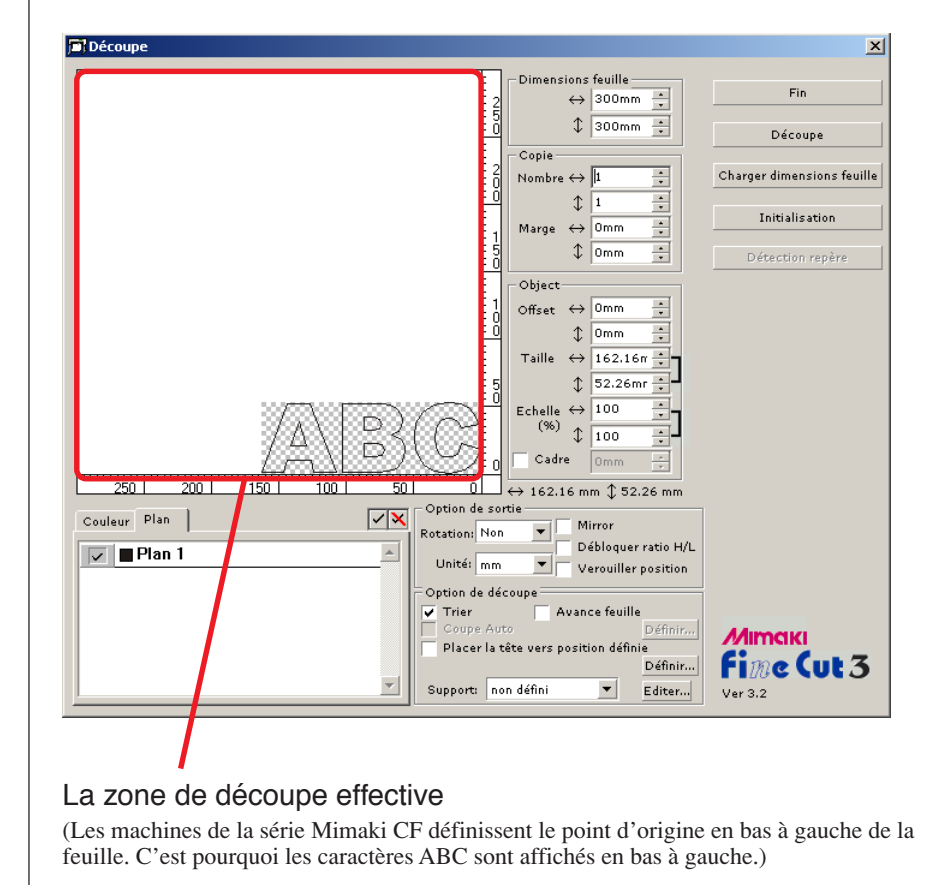

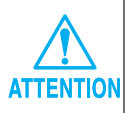

Si la marque  $\sqrt{\phantom{a}}$  est affichée sur la gauche de la touche Charger dimensions feuille, les dimensions de feuille du plotter ne peuvent pas être chargées. Mettre le plotter en mode REMOTE, puis cliquer sur Charger dimensions feuille pour charger les dimensions de feuille.

#### 7 Définir un cadre.

Définir un cadre à 5 mm autour de l'objet. Cocher la case [Cadre] et saisir la valeur 5 comme valeur d'espacement du cadre.

○○○○○○○○○○○○○○○○○○○○○○○○○○○○○○○○○○○○○○○○○○○○○○○○○○○○○○○○○○

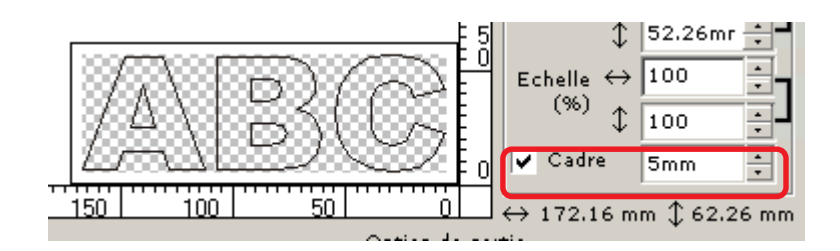

8 | Cliquer sur la touche Découpe pour lancer la découpe.

Le point d'origine est défini en bas à droite de la feuille. La découpe de l'objet commence donc en bas à droite. (en bas à gauche pour les machines de la série Mimaki CF)

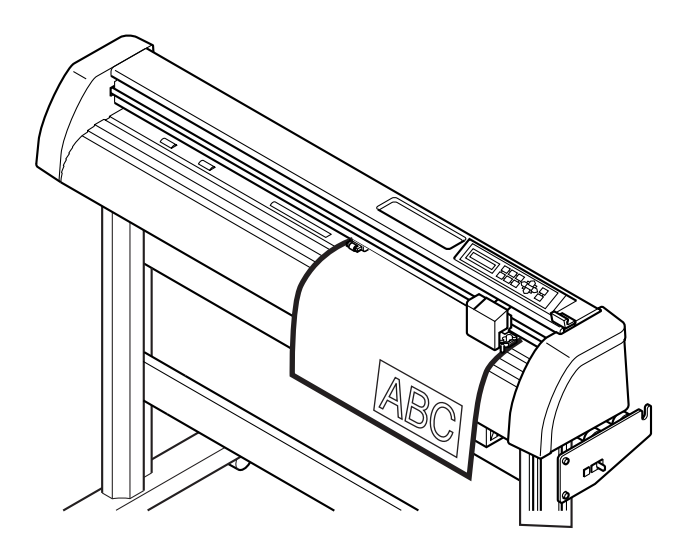

9 | Cliquer sur la touche Fin.

La boîte de dialogue Découpe est fermée.

#### **Agrandir et réduire un objet**

Agrandir ou réduire un objet. Déplacer le curseur de la souris jusqu'à un coin de l'objet puis faites-le glisser.

<span id="page-9-0"></span>○○○○○○○○○○○○○ ○○○○○○○○○○○○○○○○○○○○○○○○○○○○○○○○○○○○○○○○○○○○○ ○

#### **1. Agrandir ou réduire un objet avec un ratio d'aspect fixe.**

Cliquer sur [Débloquer ratio H/L] dans le menu Option. Agrandir ou réduire l'objet en faisant glisser le curseur depuis un coin de l'objet.

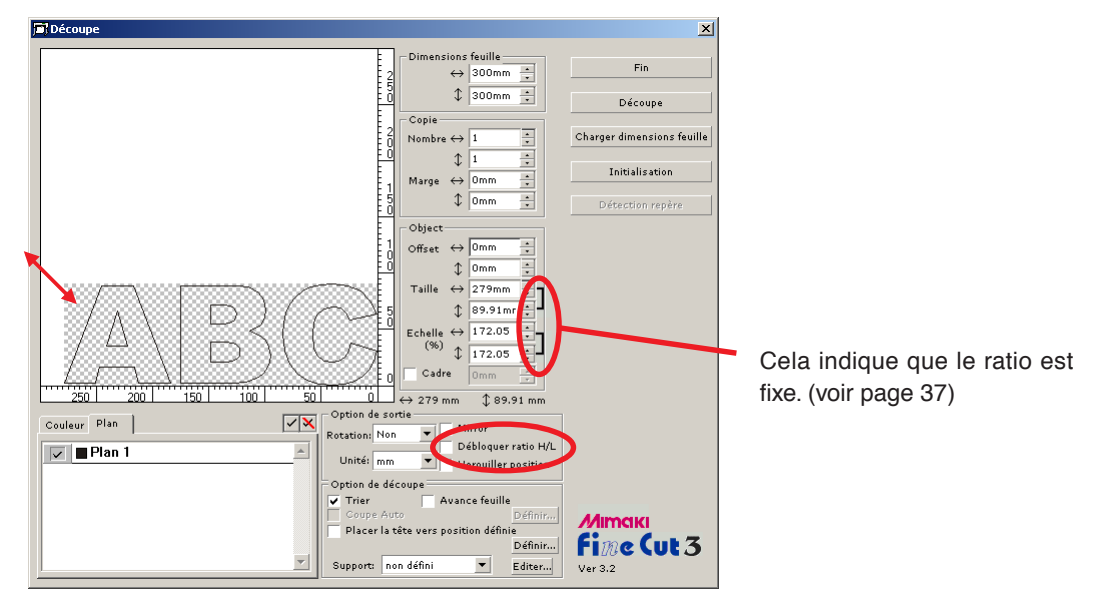

#### **2. Agrandir ou réduire un objet uniquement dans le sens horizontal ou vertical.**

Cliquer sur [Débloquer ratio H/L] dans le menu Option. Agrandir ou réduire l'objet en faisant glisser le curseur uniquement depuis un côté de l'objet.

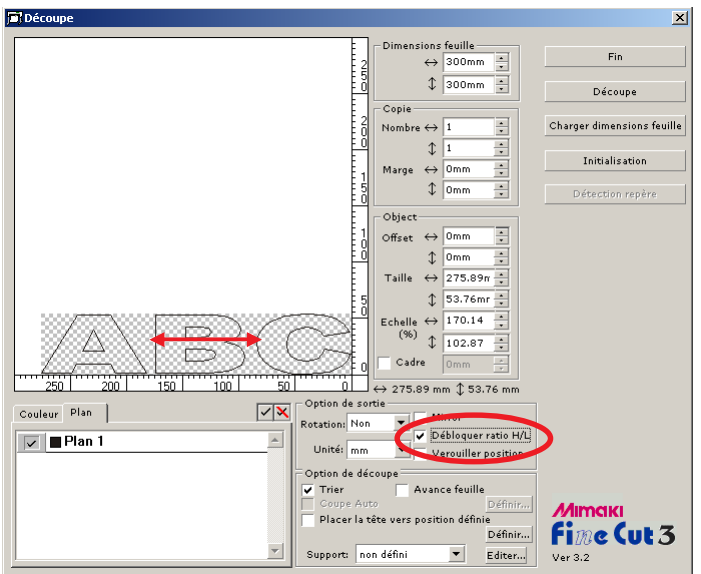

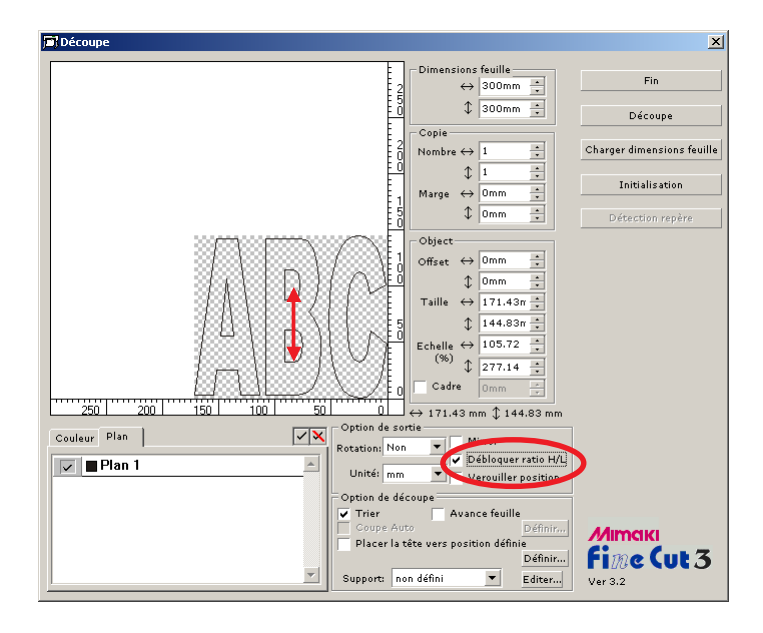

○ ○○○○○○○○○○○○○○○○○○○○○○○○○○○○○○○○○○○○○○○○○○○○○○○○○○○○○○○○○○○○○○○○ ○

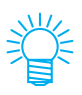

- Faire glisser le curseur de la souris en gardant la touche Shift du clavier enfoncée pour agrandir ou réduire l'objet avec le ratio d'aspect retenu.
- Changer les dimensions horizontales et verticales séparément avant d'activer le paramètre Débloquer ratio H/L pour agrandir ou réduire l'objet avec le nouveau ratio d'aspect retenu.

Saisir les valeurs de Taille et d'Echelle dans le menu Object pour agrandir ou réduire l'objet de manière plus précise.

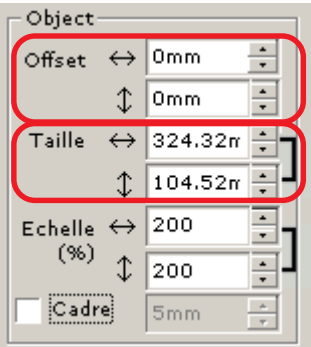

#### **Couper un objet plusieurs fois (Copie)**

Utiliser la fonction copie pour couper un objet plusieurs fois verticalement et horizontalement, utiliser la fonction copie.

<span id="page-11-0"></span>○○○○○○○○○○○○○○○○○○○○○○○○○○○○○○○○○○○○○○○○○○○○○○○○○○○○○○○○○○○○○○○○ ○

L'exemple suivant montre comment couper ABC sur la feuille de format A3.

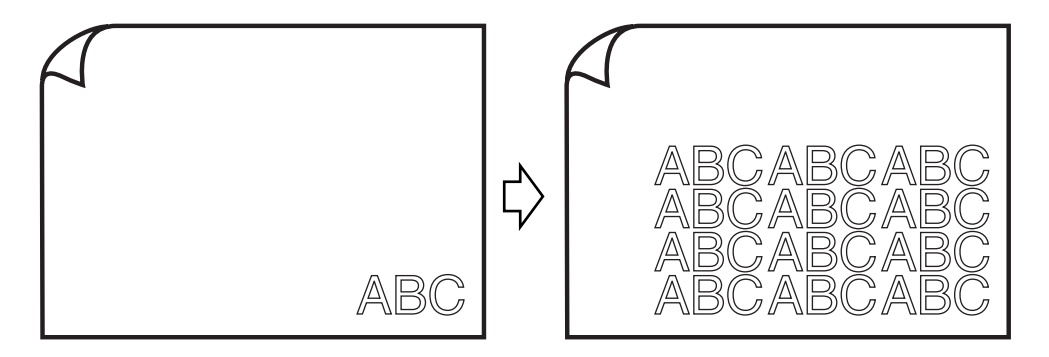

Saisir la valeur trois 3 pour l'horizontale et la valeur 4 pour la verticale dans [Copie]. Définir la marge entre les objets (horizontalement et verticalement) à 10 mm.

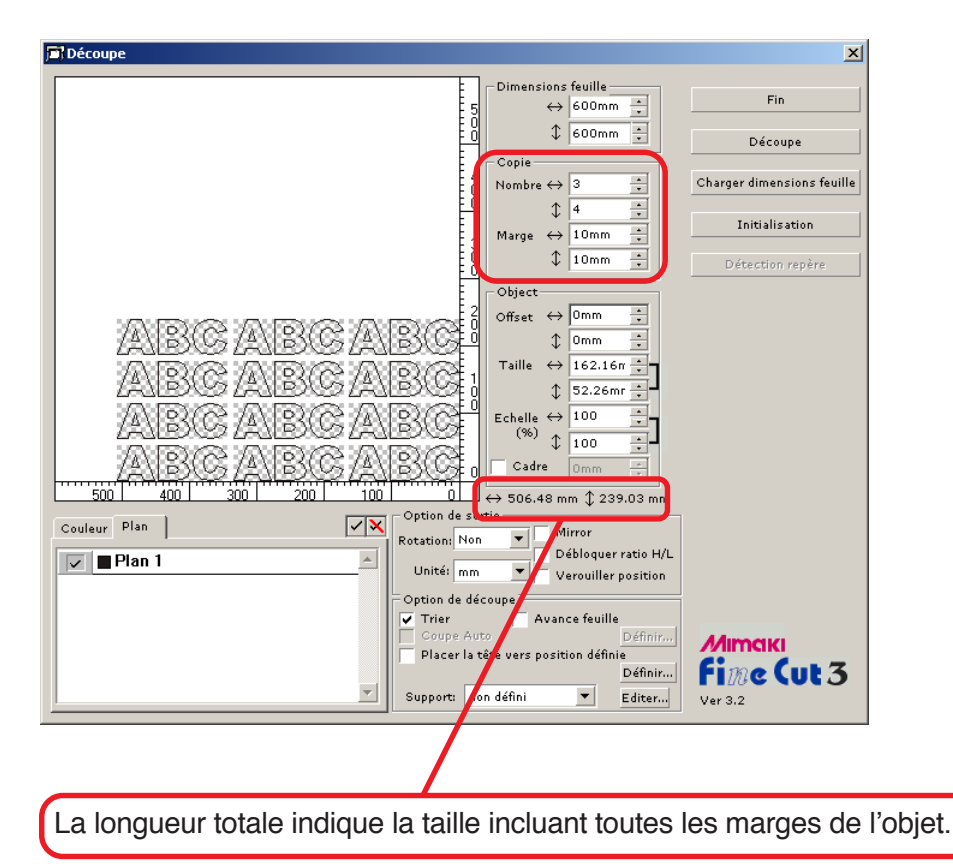

Cocher la case [Cadre] et saisir la valeur 10 mm dans Cadre pour définir un espace de 10 mm autour de l'objet.

○ ○○○○○○○○○○○○○○○○○○○○○○○○○○○○○○○○○○○○○○○○○○○○○○○○○○○○○○○○○○○○○○○○ ○

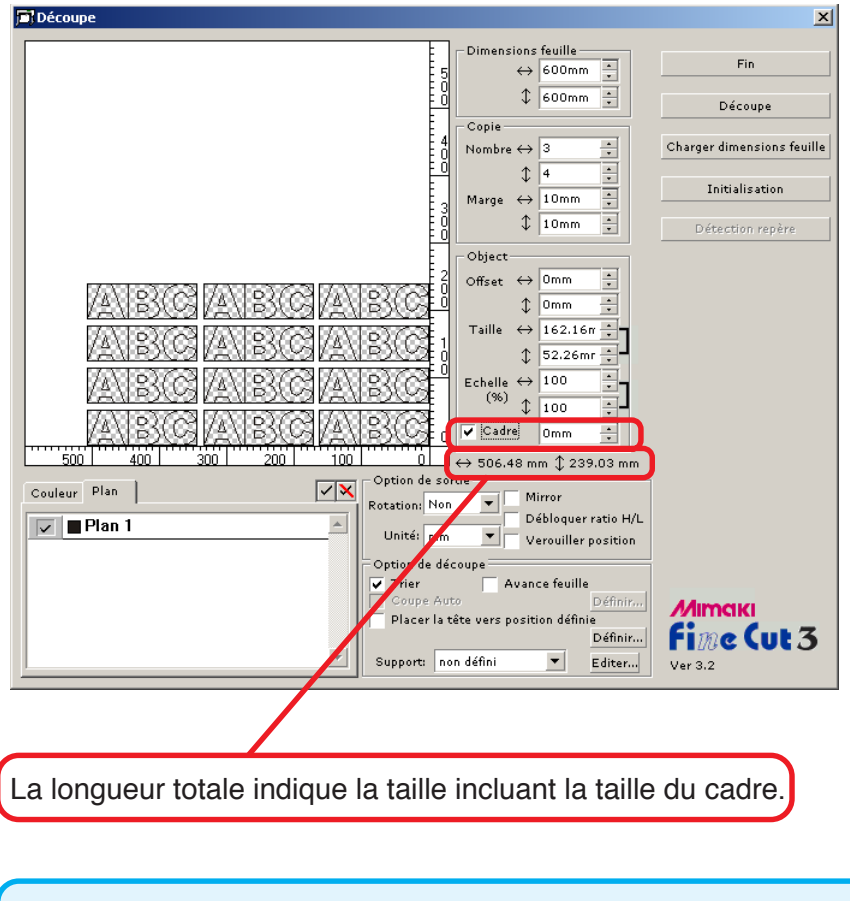

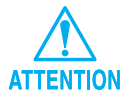

Lors du paramétrage d'un cadre, il est défini pour chaque objet. Il n'est pas possible d'englober tous les objets copiés avec un seul cadre.

#### **Couper un objet par plans**

S'il y a plusieurs plans avec des objets sous CorelDRAW, il est possible de couper un plan spécifié.

<span id="page-13-0"></span>○○○○○○○○○○○○○○○○○○○○○○○○○○○○○○○○○○○○○○○○○○○○○○○○○○○○○○○○○○○○○○○○ ○

L'exemple suivant montre comment couper ABC sur le plan 1.

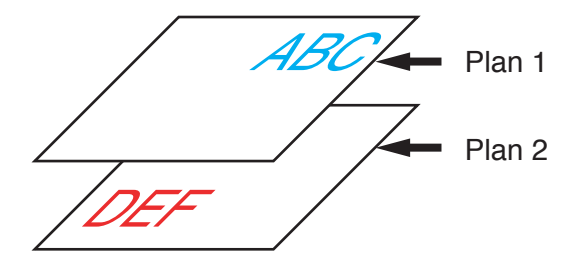

Changer la boîte de dialogue Découpe pour passer à la liste des plans. Décocher la case d'option Plan 2.

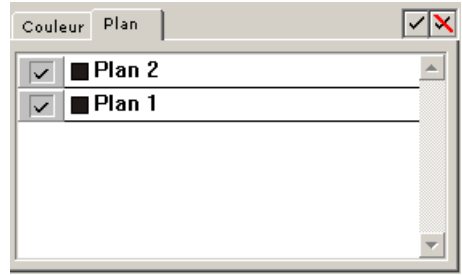

L'objet DEF sur le plan 2 disparaît de la zone de découpe.

Cliquer sur la case d'option [Verouiller position] pour découper l'objet (ABC) en maintenant la position de disposition.

Lorsque la case d'option est décochée, l'objet est coupé en bas à droite de la base de la feuille (bas à gauche avec les machines de la série CF) sur l'origine.

Activation de Verrouiller position Frésultat de découpe Mirror Débloquer ratio H/L  $\sqrt{\sqrt{ }}$  Verouiller position Mirror Débloquer ratio H/L Verouiller position

#### **Couper un objet par couleurs**

Si un objet est composé de plusieurs couleurs sous CorelDRAW, on peut couper l'objet de la couleur spécifiée.

L'exemple suivant montre comment couper l'objet ABC colorié en Cyan (C=50%).

<span id="page-14-0"></span>○ ○○○○○○○○○○○○○○○○○○○○○○○○○○○○○○○○○○○○○○○○○○○○○○○○○○○○○○○○○○○○○○○○ ○

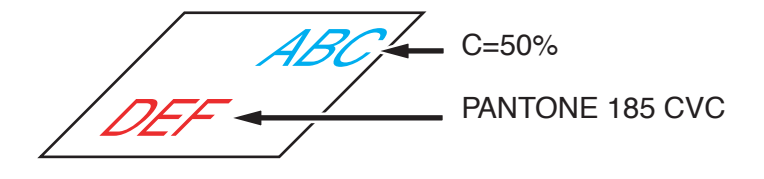

La liste des couleurs de la boîte de dialogue Découpe indique la configuration de couleurs de l'objet.

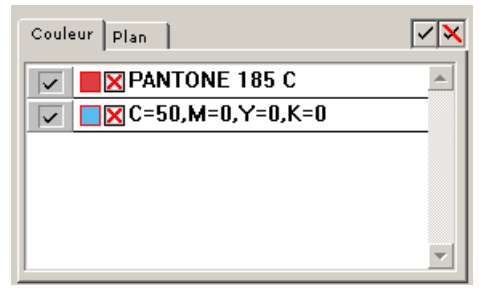

Décocher la case d'option du set de couleurs de l'objet DEF. L'objet DEF disparaît de la zone de découpe.

Cliquer sur la case d'option [Verouiller position] pour découper l'objet en maintenant la position de ABC. (voir page 12)

#### Liste des couleurs

La liste de couleurs affiche toutes les couleurs (y-compris PANTONE et autres caractéristiques) utilisées pour l'objet. Elle affiche également la couleur de remplissage et la couleur des traits de contour de l'objet.

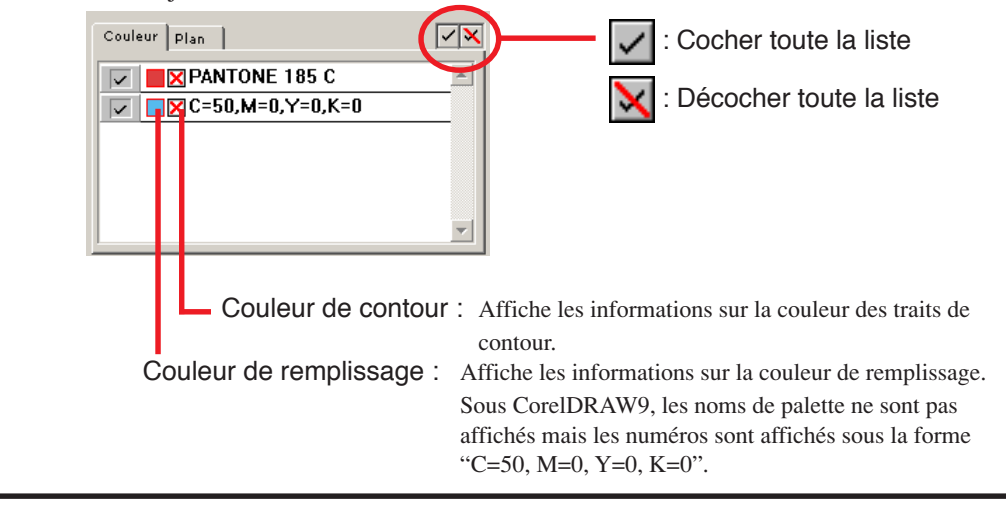

#### **Identifiier la largeur de trait et le recouvrement**

Identifier la largeur de trait et le recouvrement d'objets à découper lorsqu'une figure est affichée sur le moniteur.

<span id="page-15-0"></span>○○○○○○○○○○○○○○○○○○○○○○○○○○○○○○○○○○○○○○○○○○○○○○○○○○○○○○○○○○○○○○○○ ○

1 | Sélectionner l'objet à identifier. 2 | Cliquer sur la touche [Test valeur du trait et du recouvrement]  $\Box$ . 3 La largeur de trait et le recouvrement sont identifiés.

#### **Définir les conditions de découpe pour chaque support**

<span id="page-16-0"></span>○ ○○○○○○○○○○○○○○○○○○○○○○○○○○○○○○○○○○○○○○○○○○○○○○○○○○○○○○○○○○○○○○○○ ○

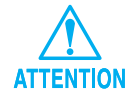

Cette fonction ne fonctionne que pour les commandes MGL-IIc.

FineCut permet d'enregistrer les conditions de découpe du plotter.

Avant la découpe, changer les conditions de découpe en fonction du type de support.

1 | Cliquer sur la touche Paramètres support (voir page 33) et sur le menu [Plotter/Config.utilisateur] pour afficher la boîte de dialogue Paramètres support/outil.

(Ou bien cliquer sur la touche Editer (voir page 39) dans la boîte de dialogue Découpe.)

Editer le paramétrage du support.

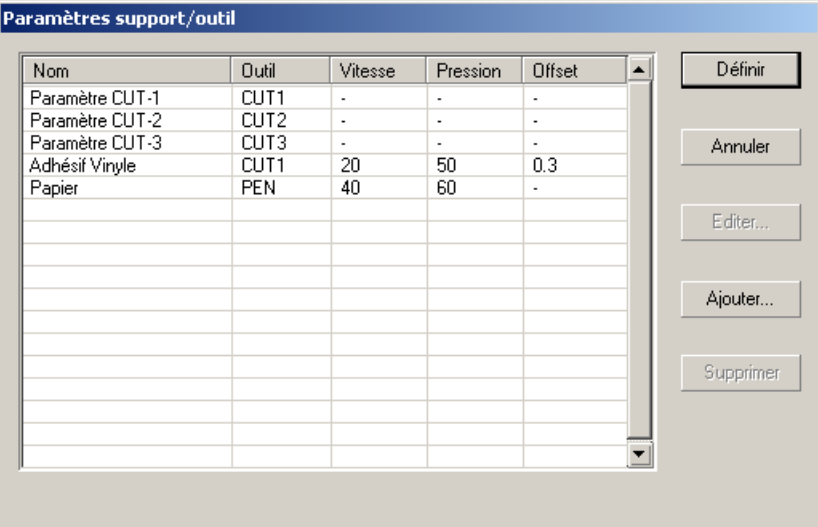

2 | Cliquer sur la touche Ajouter pour ajouter un support dans la boîte de dialogue Editer support/outils.

○○○○○○○○○○○○○○○○○○○○○○○○○○○○○○○○○○○○○○○○○○○○○○○○○○○○○○○○○○○○○○○○ ○

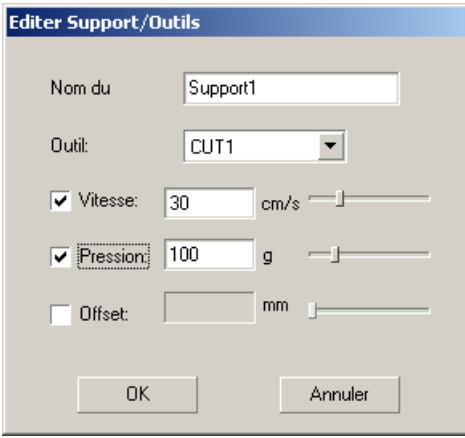

Cliquer sur la touche  $\vert$  OK  $\vert$  pour ajouter le support à la liste.

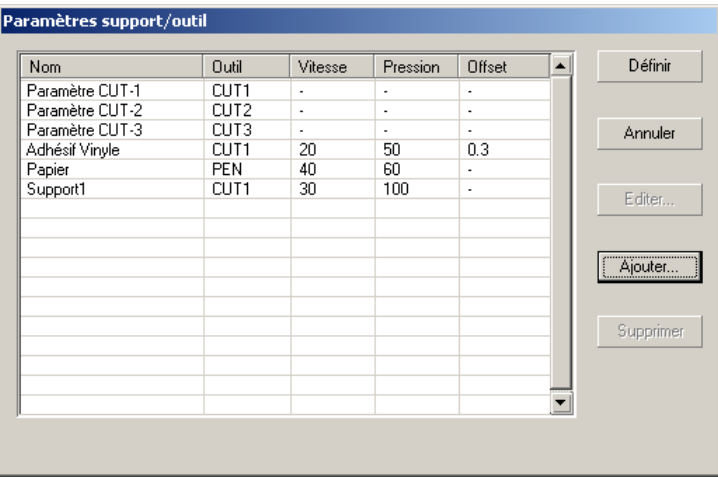

Double-cliquer sur la condition cible pour changer le paramétrage. Ou bien cliquer sur la touche Editer.

3 | Cliquer sur la touche Définir pour sauvegarder les conditions de découpe.

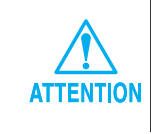

Au cas où une valeur de paramétrage dépasserait la valeur limite sur le plotter, la découpe est réalisée en fonction de la valeur limite du plotter. Pour connaître les valeurs limites, se référer au Manuel d'Utilisation.

#### **Définir la position de tête et l'origine automatiquement après la découpe**

<span id="page-18-0"></span>○ ○○○○○○○○○○○○○○○○○○○○○○○○○○○○○○○○○○○○○○○○○○○○○○○○○○○○○○○○○○○○○○○○ ○

Lorsque l'on coche la case d'option [Placer la tête vers position définie], la tête du plotter se déplace jusqu'à la position spécifiée après la découpe des données. Lorsque l'on clique sur la touche Définir , cela permet de paramétrer la position de départ et de redéfinir l'origine.

(Par défaut, la position de départ est définie à la longueur de maxi +1 cm sans [Redéfinir l'Origine de la Feuille].)

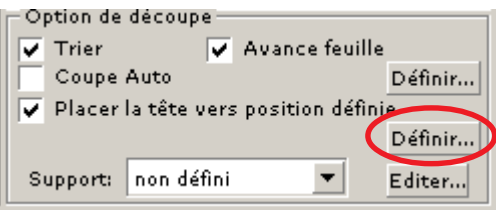

Cliquer sur la touche Définir pour changer la position de départ ou définir l'origine à la position de départ.

La boîte de dialogue [Position de départ] apparaît.

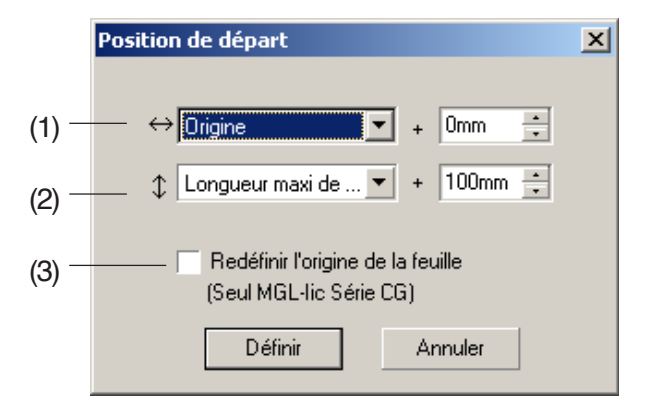

#### **(1)Définir la position de départ pour la direction horizontale.**

Position de référence depuis soit [Origine] soit [Longueur maxi de coupe]. Par exemple, la tête est tirée jusqu'à la position à 0 mm de l'Origine pour la direction horizontale dans la figure ci-dessus.

#### **(2) Définir la position de départ pour la direction longitudinale.**

Position de référence depuis soit [Origine] soit [Longueur maxi de coupe]. Par exemple, la tête est tirée jusqu'à la position à +100 mm de la Longueur maxi de coupe pour la direction longitudinale dans la figure.

#### **(3) Définir la position de départ comme origine.**

○○○○○○○○○○○○○○○○○○○○○○○○○○○○○○○○○○○○○○○○○○○○○○○ ○○○○○○○○○○

(Cette fonction ne fonctionne que pour les commandes MGL-IIc sur les machines de la série Mimaki CG.)

Cocher cette option pour accéder à des opérations utiles telles que la sortie continue.

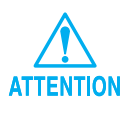

Lorsque l'on a coché la case "Redéfinir l'Origine de la Feuille", la fonction [No COPIES] ou [DIVISION] sur le plotter Mimaki ne fonctionnera pas correctement. Décocher la case " Redéfinir l'Origine de la Feuille" avant d'utiliser la fonction [No COPIES] ou [DIVISION].

L'exemple suivant montre comment couper le contour d'un motif imprimé pour réaliser un sceau ou un autocollant.

<span id="page-20-0"></span>○○○○○○○○○○○○○○○○○○○○○○○○○○○○○○○○○○○ ○○○○○○○○○○○○○○○○○○○○○○○

FineCut fournit une fonction d'Extraction des contours qui permet de générer les contours d'un objet et la fonction Détection repères de coupe qui permet de réaliser une correction axiale et une correction de distance en un instant en utilisant un plotter de découpe de la série Mimaki CG-EX ou de la série Mimaki CG-FX avec un détecteur de repère.

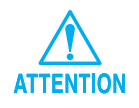

Si les valeurs saisies diffèrent des paramétrages du plotter, l'objet ne sera pas généré correctement.

#### **Placer un contour**

Cette fonction permet de réaliser des contours automatiquement.

1 | Sélectionner l'objet autour duquel on souhaite placer un contour.

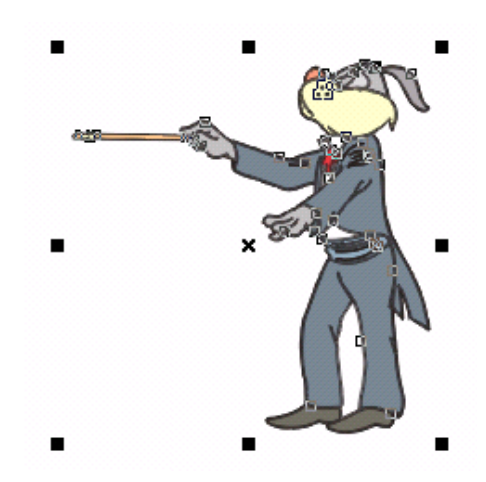

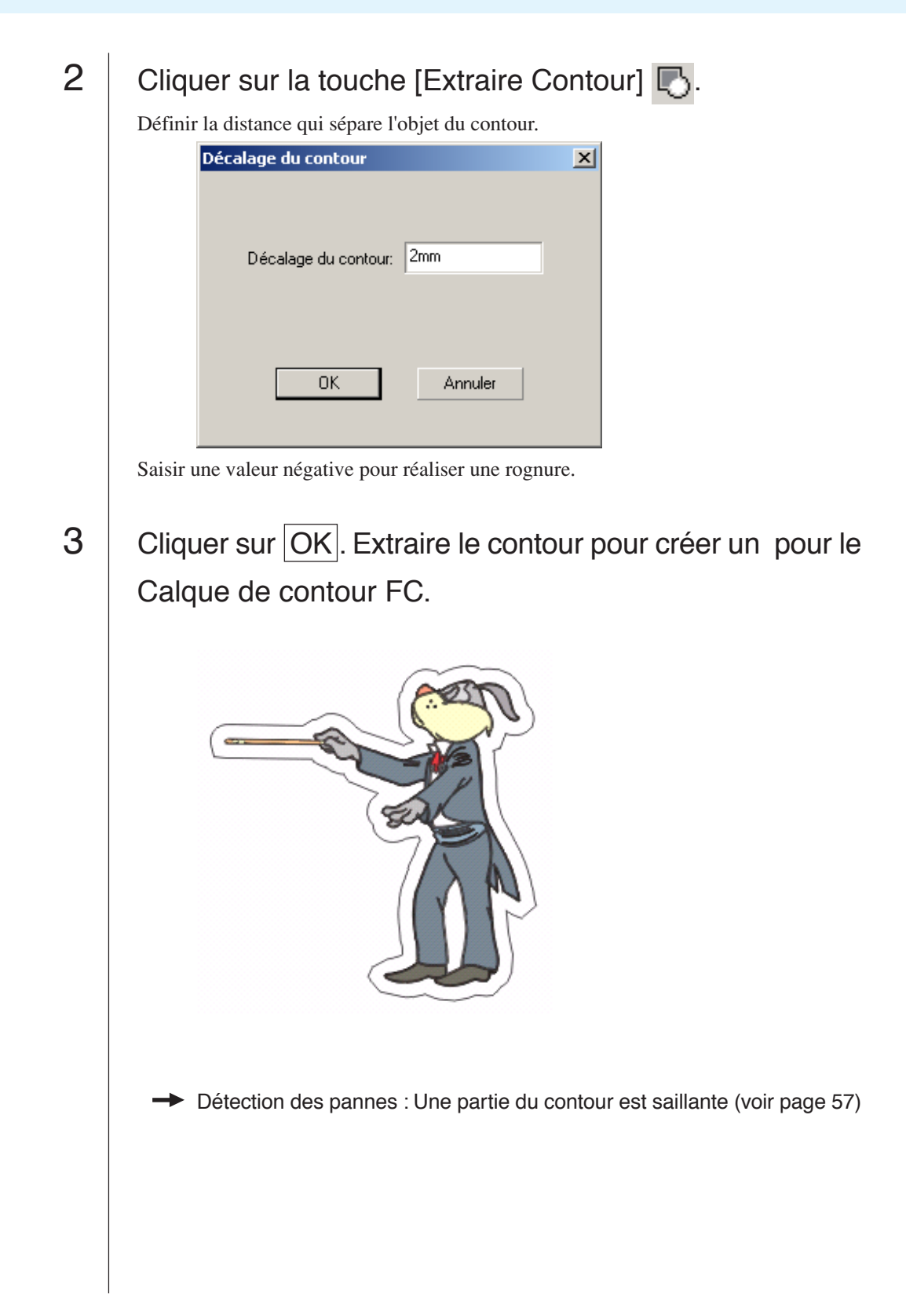

○○○○○○○○○○○○○○○○○○○○○○○○○○○○○○○○○○○○○○○○○○○○○○○○○○○○○○○○○○○○○○○○ ○

#### **Créer un repère de coupe**

1 | Pointer le curseur sur la position où l'on souhaite créer un repère de coupe.

<span id="page-22-0"></span>○ ○○○○○○○○○○○○○○○○○○○○○○○○○○○○○○○○○○○○○○○○○○○○○○○○○○○○○○○○○○○○○○○○ ○

Entourer l'objet avec l'outil rectangle.

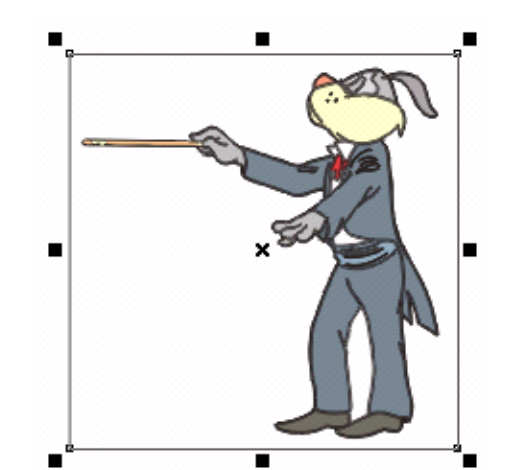

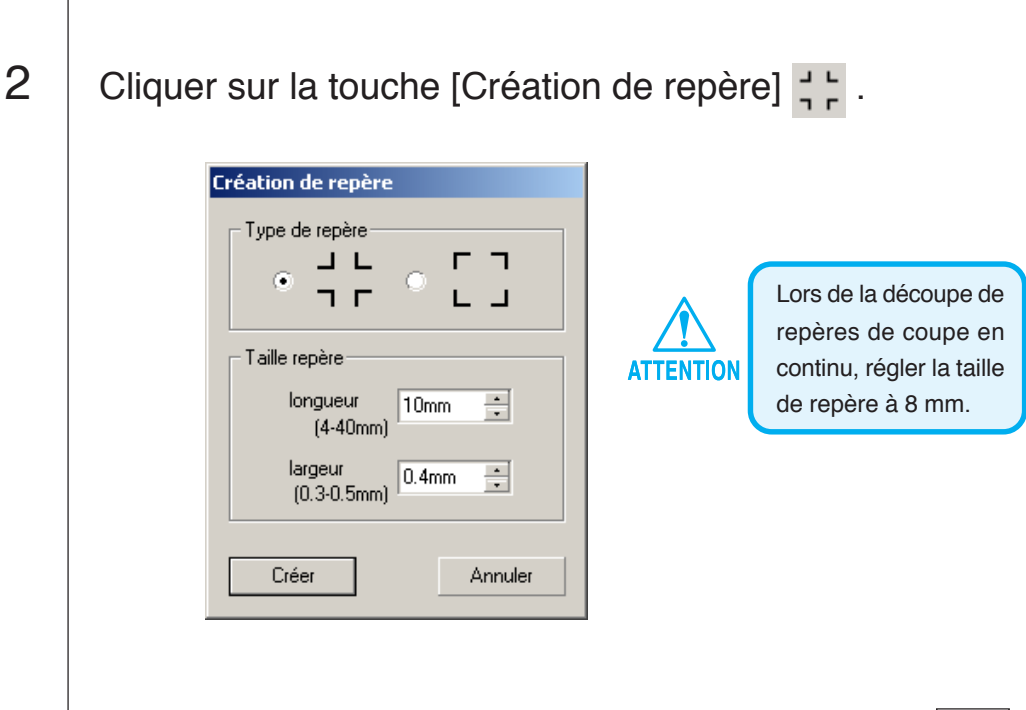

Sélectionner le Type de repère et la Longueur de repère et cliquer sur la touche Créer.

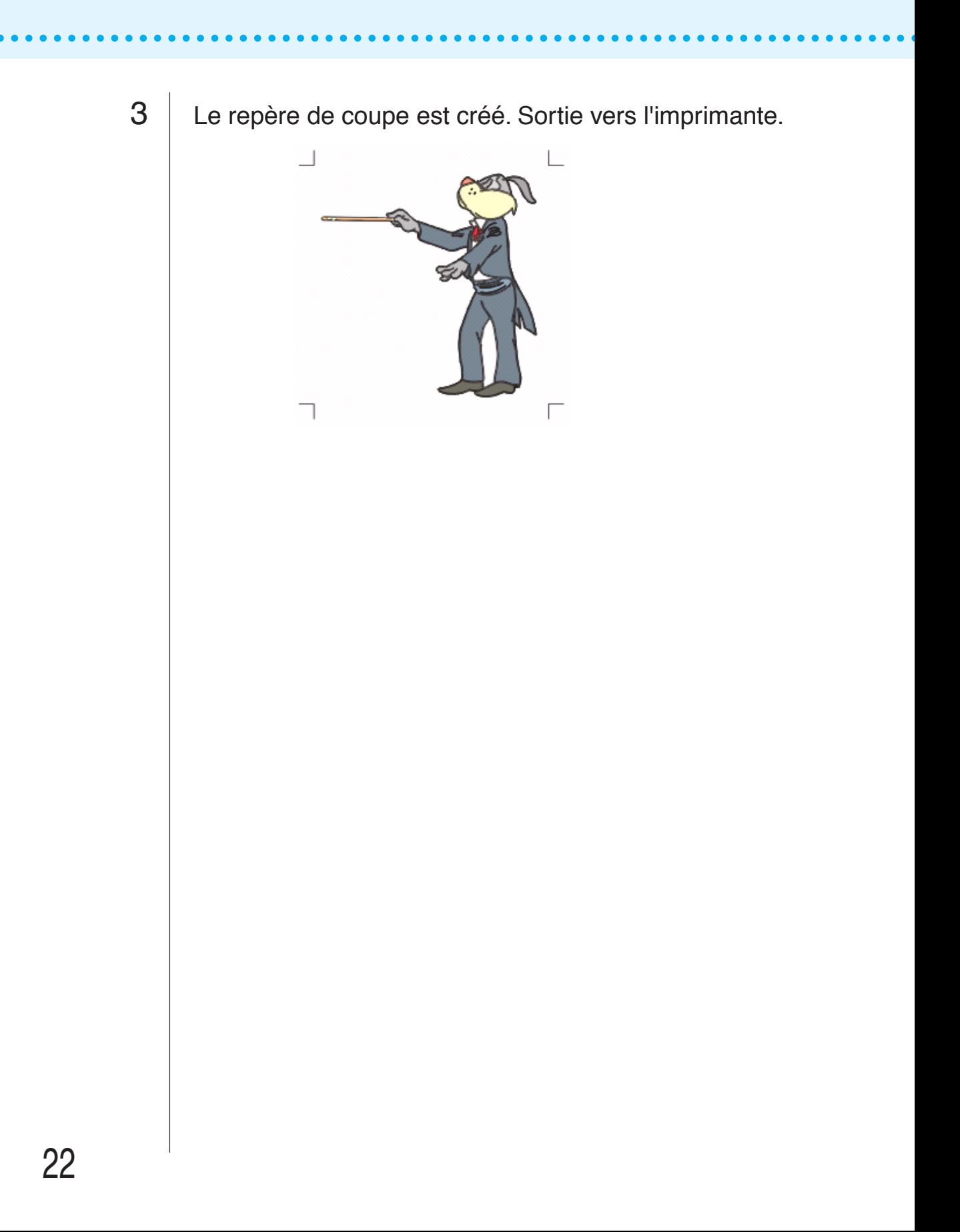

#### **Reconnaître et découper suivant un repère de coupe (en cas d'utilisation de la série CG-EX)**

<span id="page-24-0"></span>○ ○○○○○○○○○○○○○○○○○○○○○○○○○○○○○○○○○○○○○○○○○○○○○○○○○○○○○○○○○○○○○○○○ ○

#### 1 | Définir un résultat de sortie sur le plotter pour réaliser la détection de repères de coupe.

Pour la procédure de détection de repères de coupe, se référer au manuel d'utilisation de la série Mimaki CG-EX.

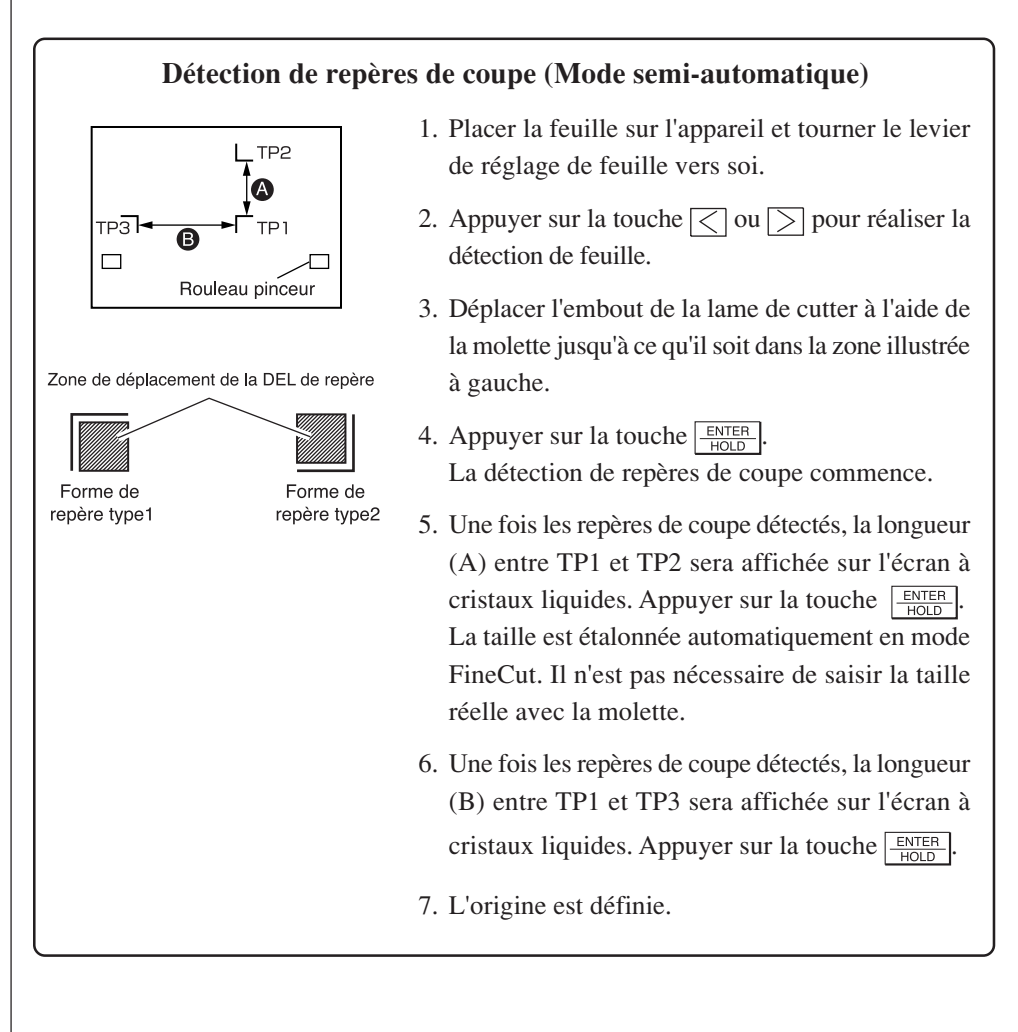

2 | Cliquer sur la touche Détection Repére dans la boîte de dialogue Découpe pour identifier le repère de coupe.

○○○○○○○○○○○○○○○○○○○○○○○○○○○○○○○○○○○○○○○○○○○○○○○○○○○○○○○○○○○○○○○○ ○

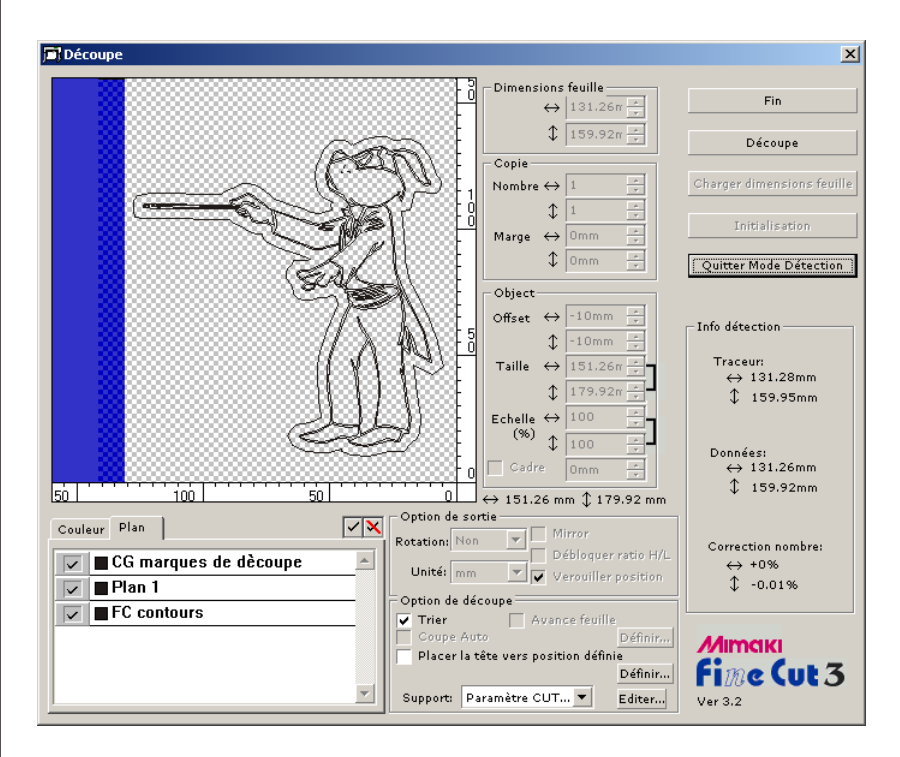

Cliquer sur la touche Quitter Mode Détection pour annuler la reconnaissance de repère de coupe.

#### 3 Lancer la découpe.

Cocher uniquement Calque de contour FC dans la liste de plans pour découper uniquement un cadre. Cliquer sur la touche Découpe

#### **Reconnaître et découper suivant un repère de coupe (en cas d'utilisation de la série CG-FX)**

<span id="page-26-0"></span>○ ○○○○○○○○○○○○○○○○○○○○○○○○○○○○○○○○○○○○○○○○○○○○○○○○○○○○○○○○○○○○○○○○ ○

FineCut permet de détecter les repères de coupe définies sur le CG-FX à vitesse élevée. Réaliser deux motifs de coupe : découpe continue de plusieurs fois les mêmes données sur un rouleau de papier, et découpe continue de plusieurs fois les mêmes données sur différentes feuilles volantes.

#### **< Couper un rouleau de papier en continu >**

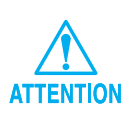

- Seule une série de repères de coupe (4 repères) est disponible pour couper en continu. En cas de deux séries de données de repères de coupe ou plus sur une feuille, il est impossible de couper en continu.
- Standardiser une forme de repères de coupe. Si différentes formes de repères de coupe sont mélangées, il n'est pas possible de détecter précisément les repères de coupe.
- Définir la taille de repère de coupe à 8 mm ou plus. (voir page 21)
- Définir en grille les repères de coupe horizontaux jusqu'à 5.
- Définir la même taille et position pour les dimensions de la feuille volante et la position d'impression.

1 | Définir un résultat de sortie sur le plotter pour détecter les repères de coupe.

Pour la procédure de détection de repères de coupe, se référer au manuel d'utilisation de la série Mimaki CG-FX.

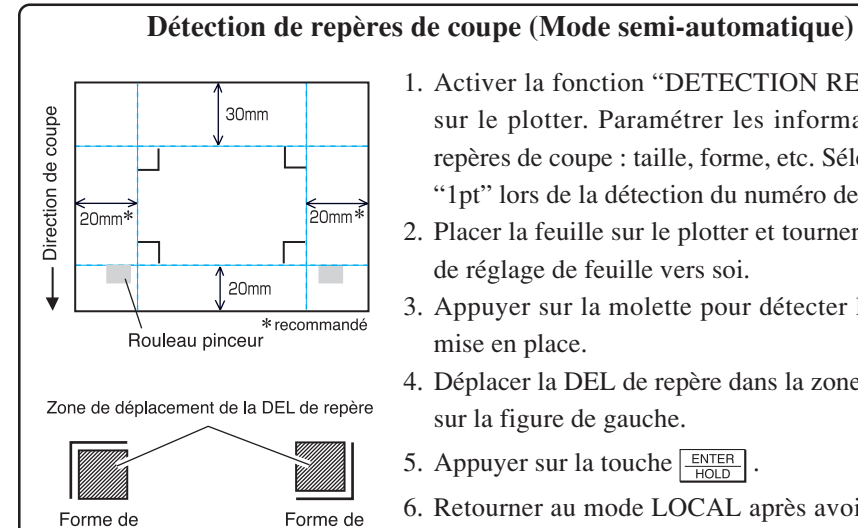

repère type2

repère type1

1. Activer la fonction "DETECTION REPERES" sur le plotter. Paramétrer les informations de repères de coupe : taille, forme, etc. Sélectionner "1pt" lors de la détection du numéro de repère.

- 2. Placer la feuille sur le plotter et tourner le levier de réglage de feuille vers soi.
- 3. Appuyer sur la molette pour détecter la feuille
- 4. Déplacer la DEL de repère dans la zone illustrée sur la figure de gauche.
- 5. Appuyer sur la touche  $\frac{\text{ENTER}}{\text{HOD}}$
- 6. Retourner au mode LOCAL après avoir détecté les repères de coupe.

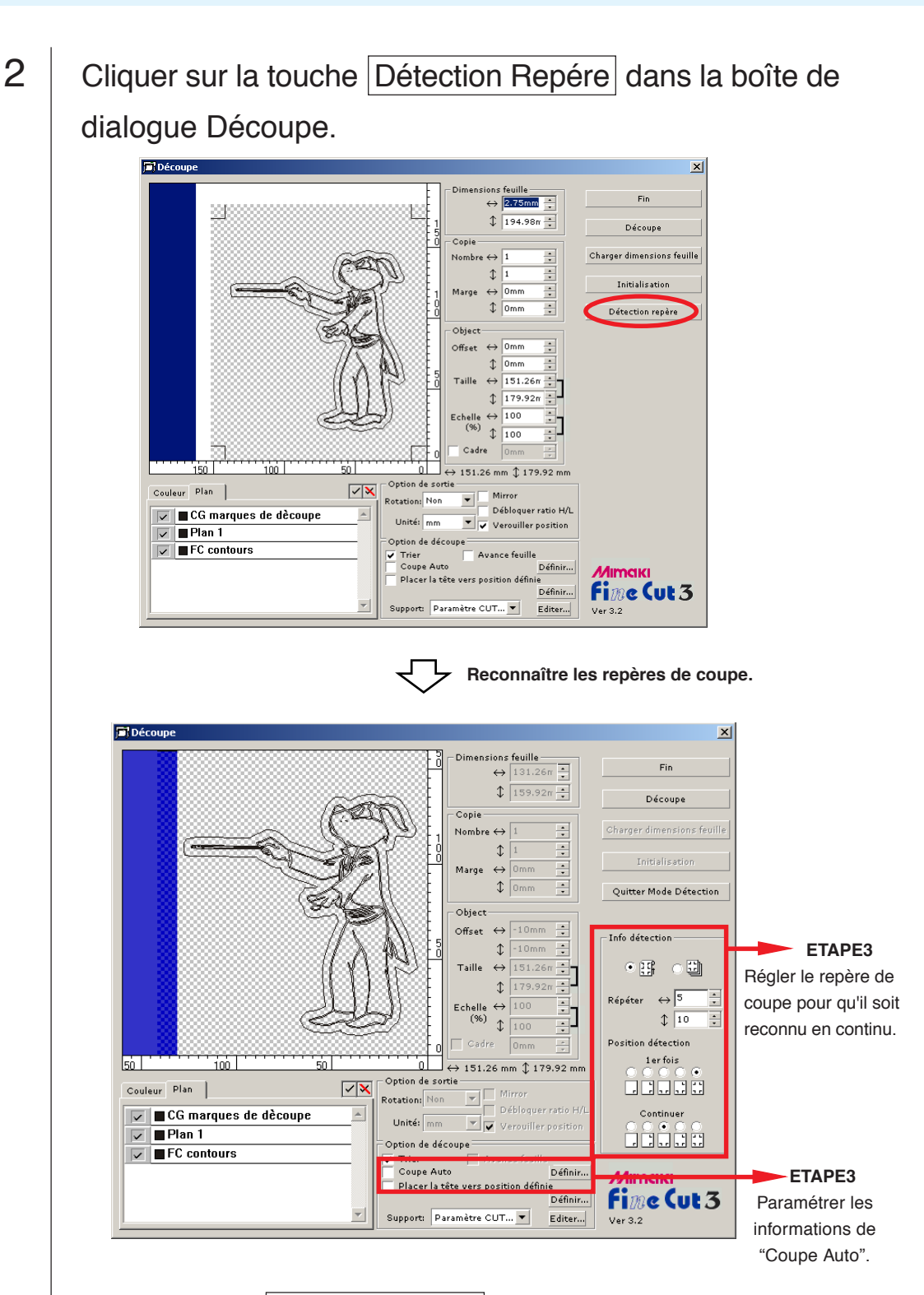

○○○○○○○○○○○○○○○○○○○○○○○○○○○○○○○○○○○○○○○○○○○○○○○○○○○○○○○○○○○○○○○○ ○

Cliquer sur la touche Quitter Mode Détection pour annuler la reconnaissance de repère de coupe.

#### 3 | Régler le repère de coupe pour qu'il soit reconnu en continu.

○ ○○○○○○○○○○○○○○○○○○○○○○○○○○○○○○○○○○○○○○○○○○○○○○○○○○○○○○○○○○○○○○○○ ○

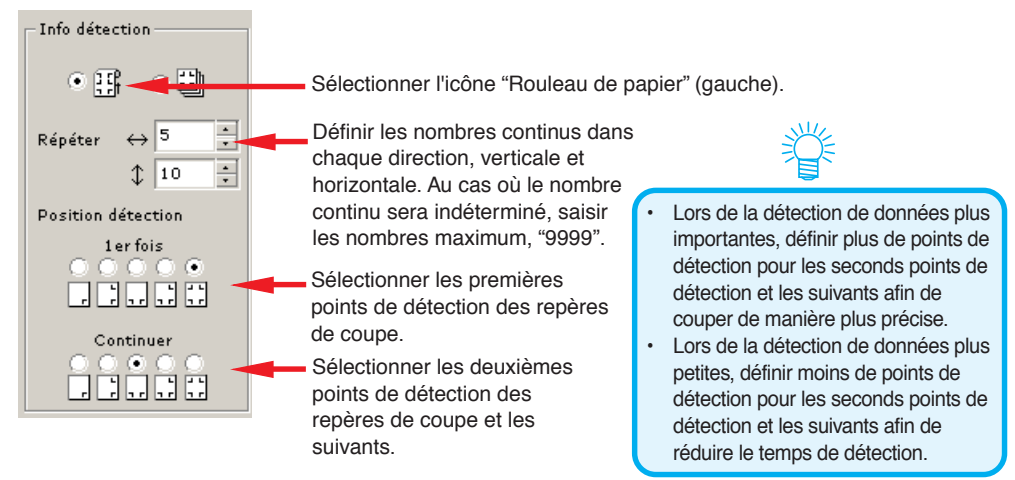

#### 4 | Cocher [Coupe Auto] pour activer la découpe de feuille automatiquement après avoir terminé chaque opération de découpe.

Cliquer sur Définir pour définir les informations de Paramètre Coupe Auto.

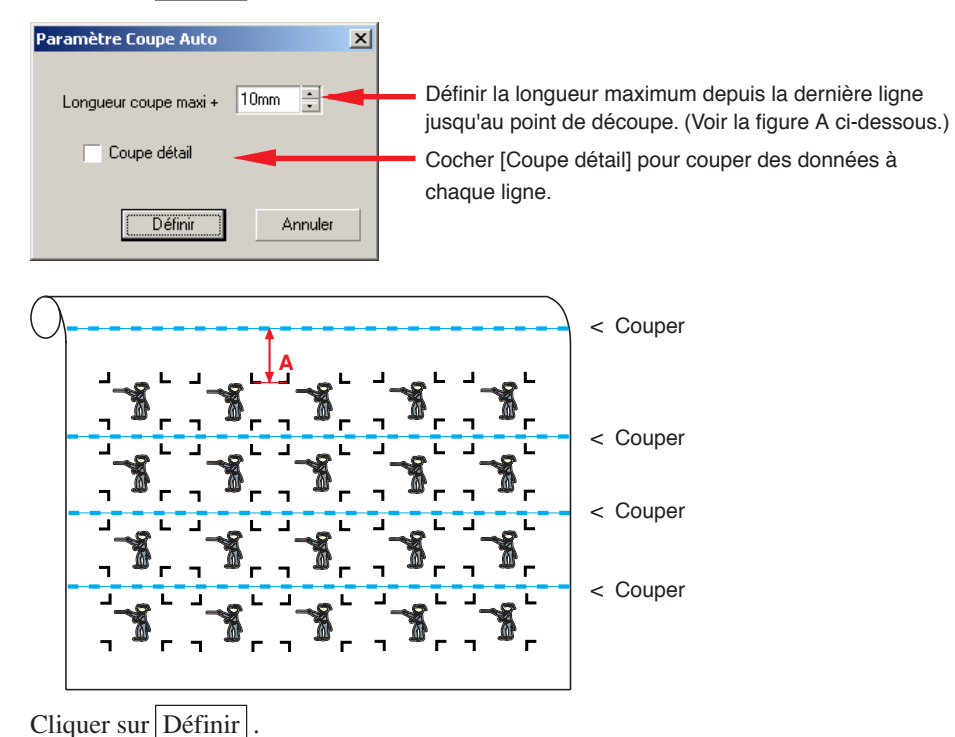

5 | Cliquer sur la touche Découpe dans la boîte de dialogue Découpe.

#### **• En cas de données imprimées par un plotter à enroulement (série Mimaki JV, etc.) enroulées sous forme de tube de papier**

○○○○○○○○○○○○○○○○○○○○○○○○○○○○○○○○○○○○○○○○○○○○○○○○○○○○○○○○○○○○○○○○ ○

Faire tourner les données de 180 degrés dans FineCut, et placer le tube de papier sur le CG-FX directement : Cela active la découpe des données en continu. (Pas besoin de rembobiner le rouleau)

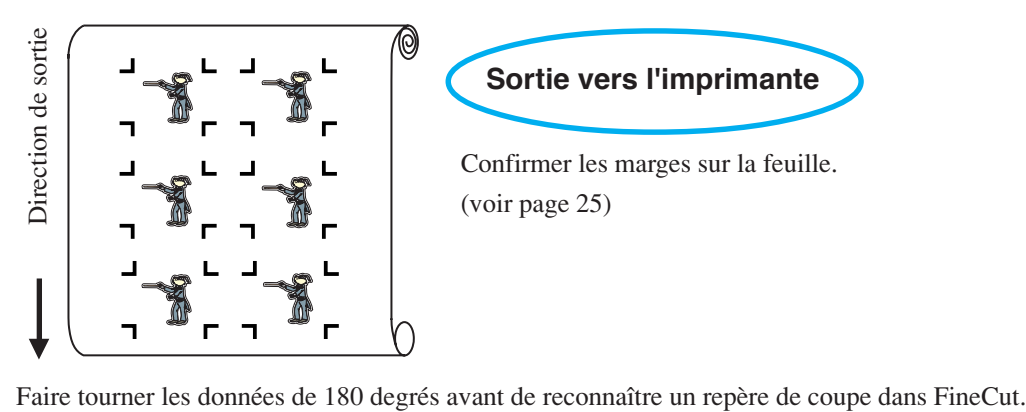

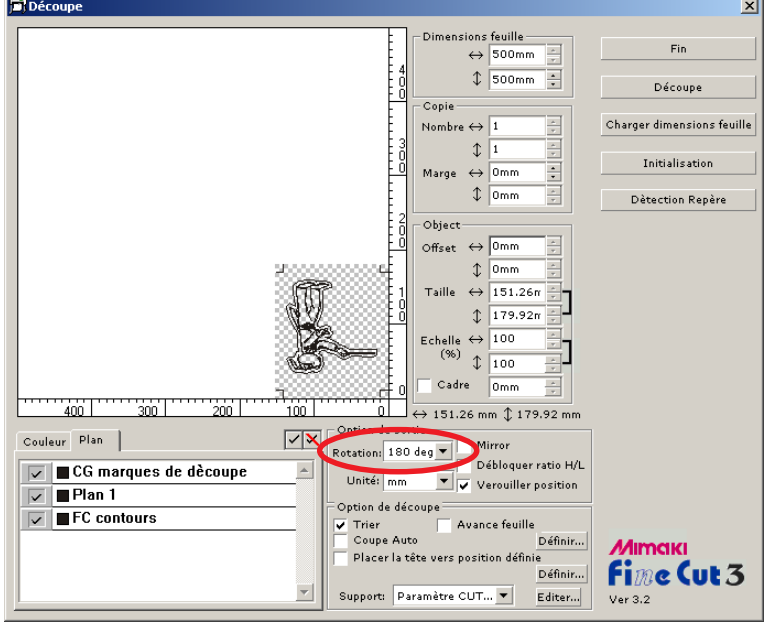

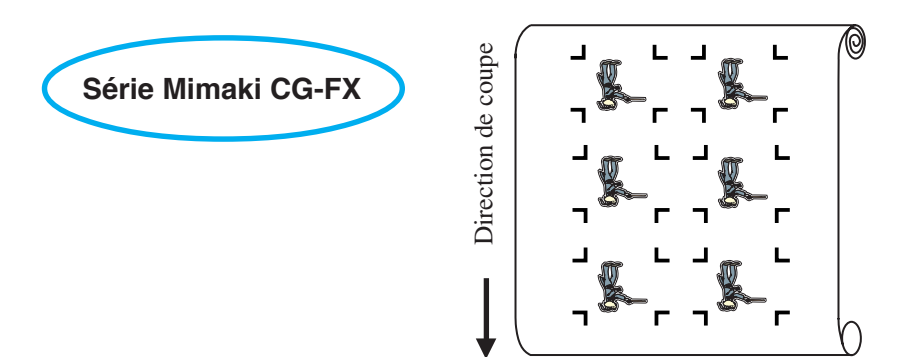

#### **• Au cas où les données imprimées continues existent jusqu'au milieu de la ligne**

Réaliser la découpe en deux fois pour couper toutes les données.

○○○○○○○○○○○○○○○○○○○○○○○○○○○○○○○○○○○○○○○○○○○○○○○○○○○○○○○○○○○○○○○○○ ○

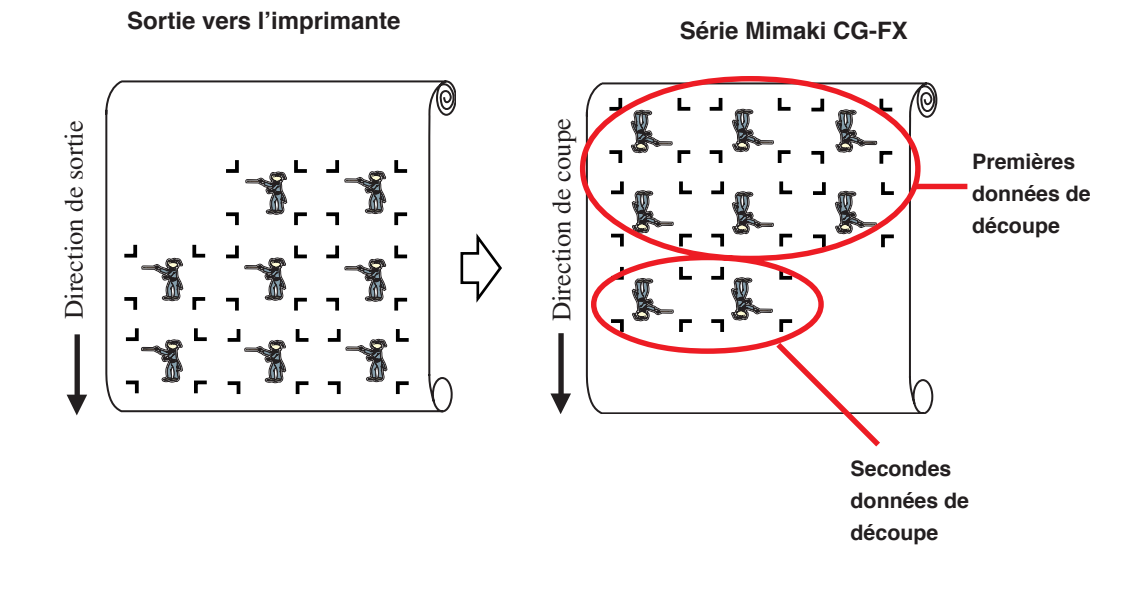

#### **< Couper une feuille volante en continu >**

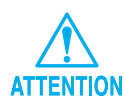

• Seule une série de repères de coupe (4 repères) est disponible pour couper en continu. En cas de deux séries de données de repères de coupe ou plus sur une feuille, il est impossible de couper en continu.

○○○○○○○○○○○○○○○○○○○○○○○○○○○○○○○○○○○○○○○○○○○○○○○○○○○○○○○○○○○○○○○○

- Définir la même taille et position pour les dimensions de la feuille volante et la position d'impression.
- 1 | Définir un résultat de sortie sur le plotter pour détecter les repères de coupe.

(Se référer à la page 25)

Pour la procédure de détection de repères de coupe, se référer au manuel d'utilisation de la série Mimaki CG-FX.

## 2 | Cliquer sur la touche Détection Repère dans la boîte de dialogue Découpe.

Reconnaître les repères de coupe.

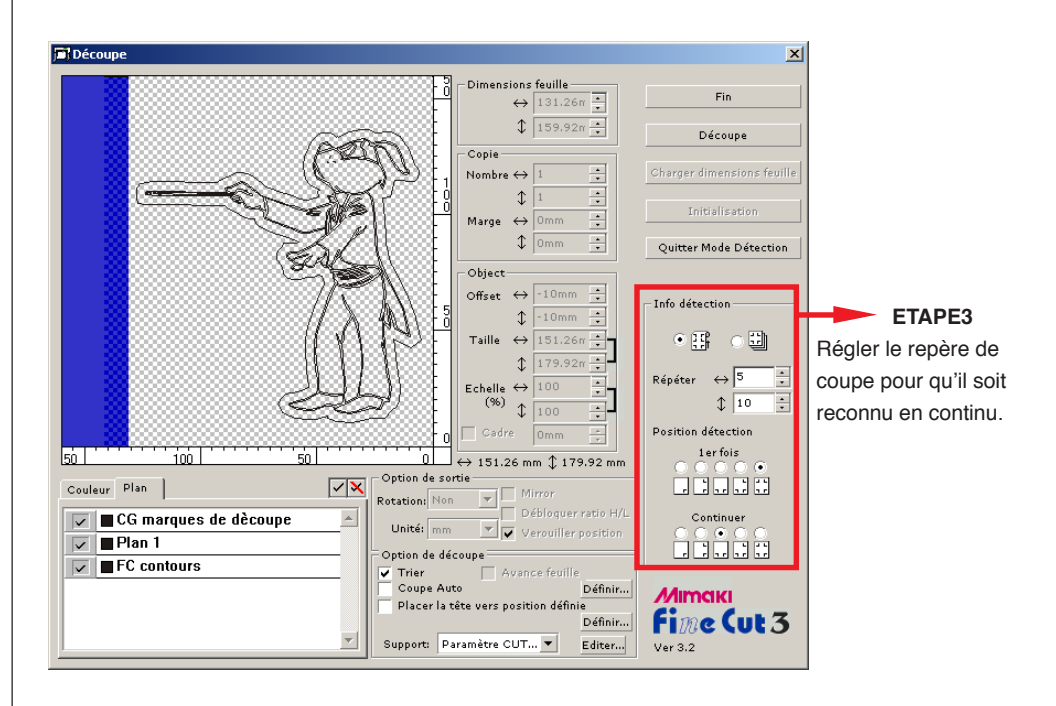

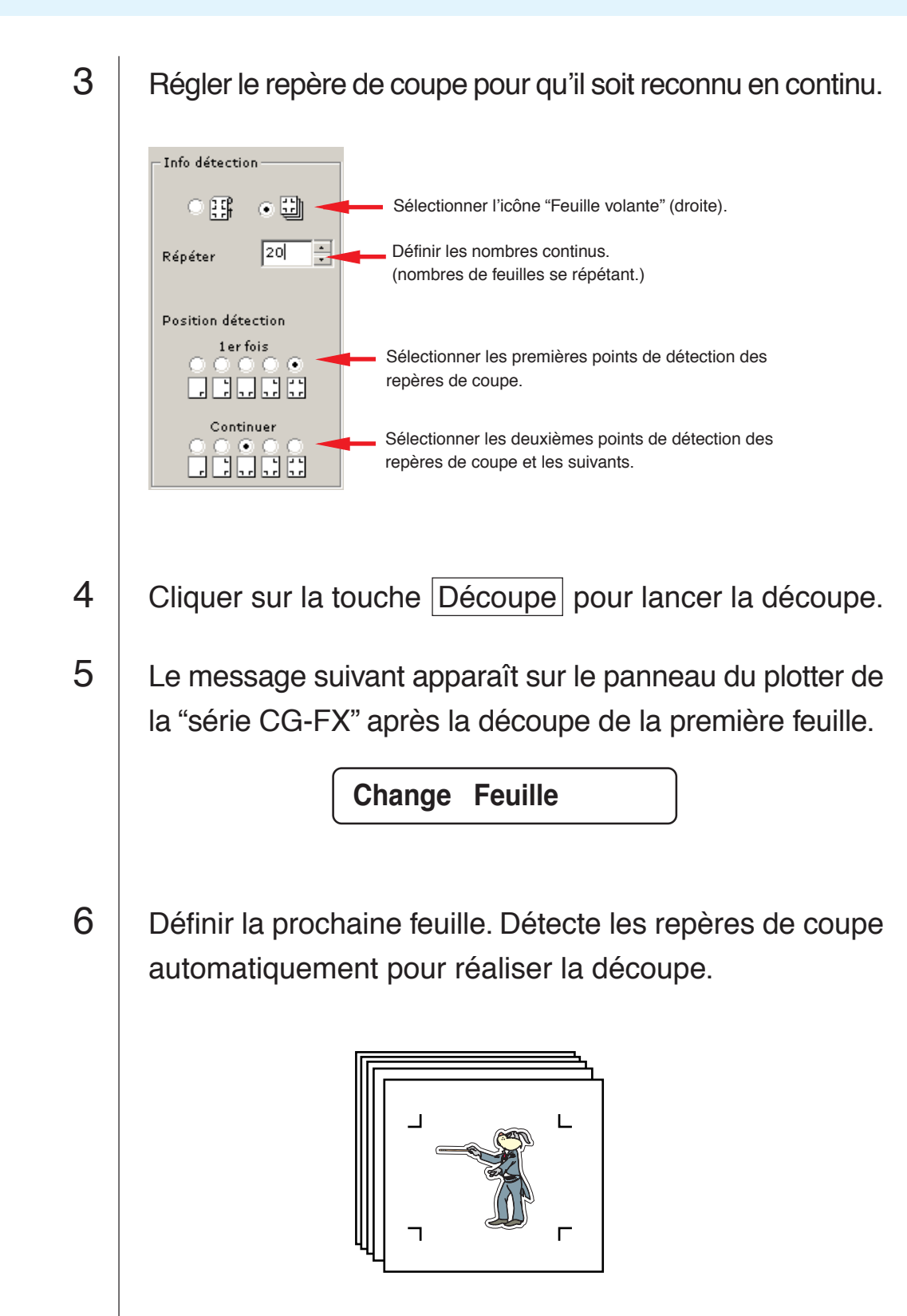

○○○○○○○○○○○○○○○○○○○○○○○○○○○○○○○○○○○○○○○○○○○○○○○○○○○○○○○○○○

<span id="page-33-0"></span>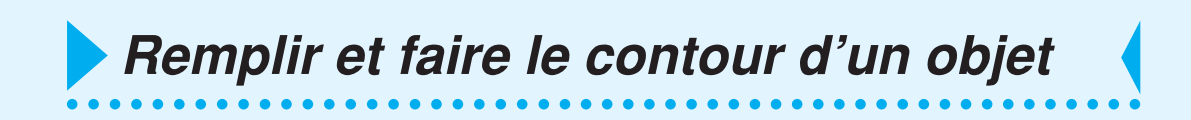

Dans la figure ci-dessous, le remplissage de l'ellipse est activé et les contours sont épaissis. La découpe est réalisée non pas par le contour mais par le remplissage.

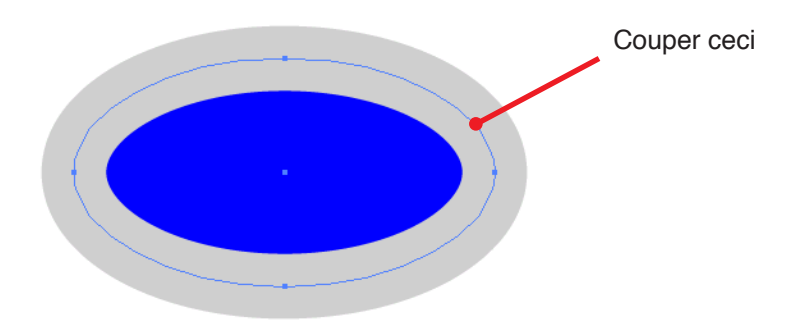

Si un objet n'est pas rempli d'une couleur, c'est le contour qui est coupé.

Dans ce cas, le contour est coupé quelle que soit son épaisseur.

Le vérifier lorsque l'on sélectionne l'objet ou bien sur le mode flamme câble de CorelDRAW.

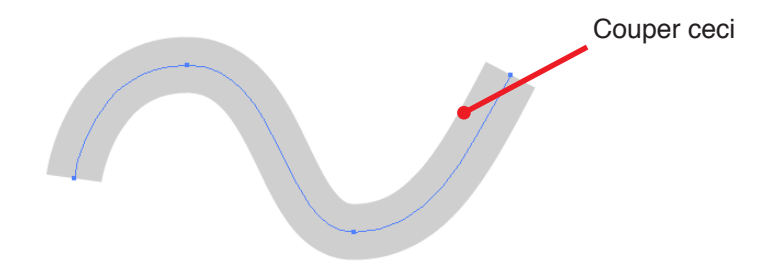

Définir les conditions de communication afin d'activer la communication entre FineCut et le plotter.

<span id="page-34-0"></span>○○○○○○○○○○○○○○○○○○○○○○○○○○○○○○○○○○○○○ ○○○○○○○○○○○○○○○○○○○○○

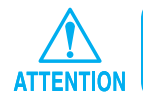

Si les valeurs saisies diffèrent des paramétrages du plotter, l'objet ne sera pas généré normalement.

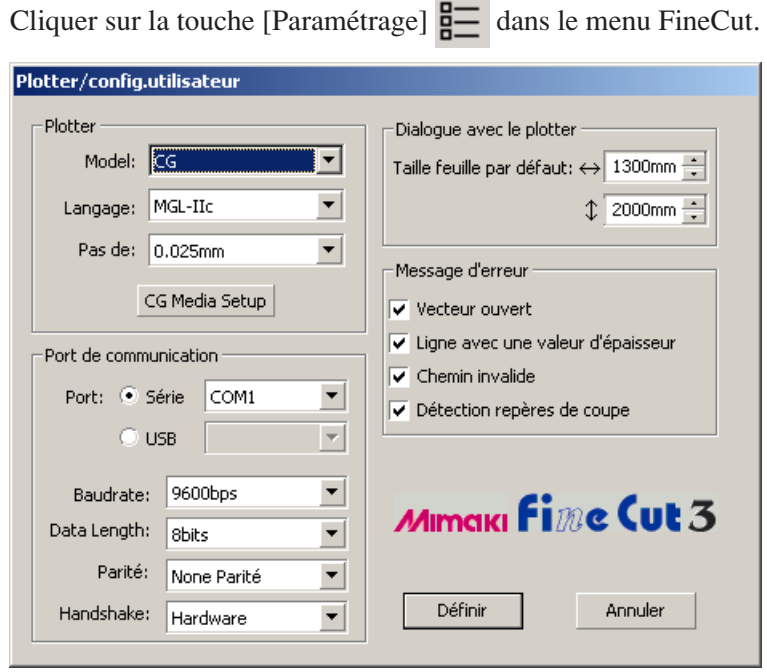

#### **• Plotter**

Sélectionner le modèle de plotter connecté, la commande définie par le plotter et la taille du pas.

Cliquer sur la touche Media setup pour afficher l'écran de paramétrage du support. (voir page 15)

#### **• Port de communication**

Sélectionner les conditions de communication définies par le plotter connecté.

#### **• Dialogue avec le plotter**

**Taille feuille par défaut :** Lorsque FineCut affiche la boîte de dialogue Découpe, il charge les dimensions de feuille depuis le plotter. Si cette opération de chargement n'est pas réalisée normalement, les dimensions d'aperçu se réfèrent à la taille de feuille par défaut définie dans cette boîte de dialogue.

#### **• Message d'erreur**

Cocher cette option pour afficher les avertissements suivants.

○ ○○○○○○○○○○○○○○○○○○○○○○○○○○○○○○○○○○○○○○○○○○○○○○○○○○○○○○○○

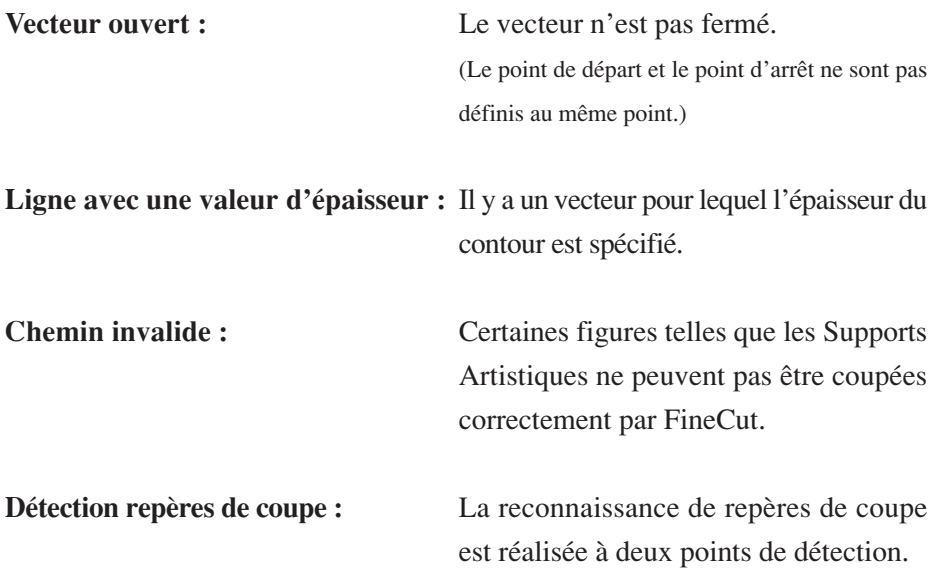

Ce qui suit décrit la boîte de dialogue Découpe.

<span id="page-36-0"></span>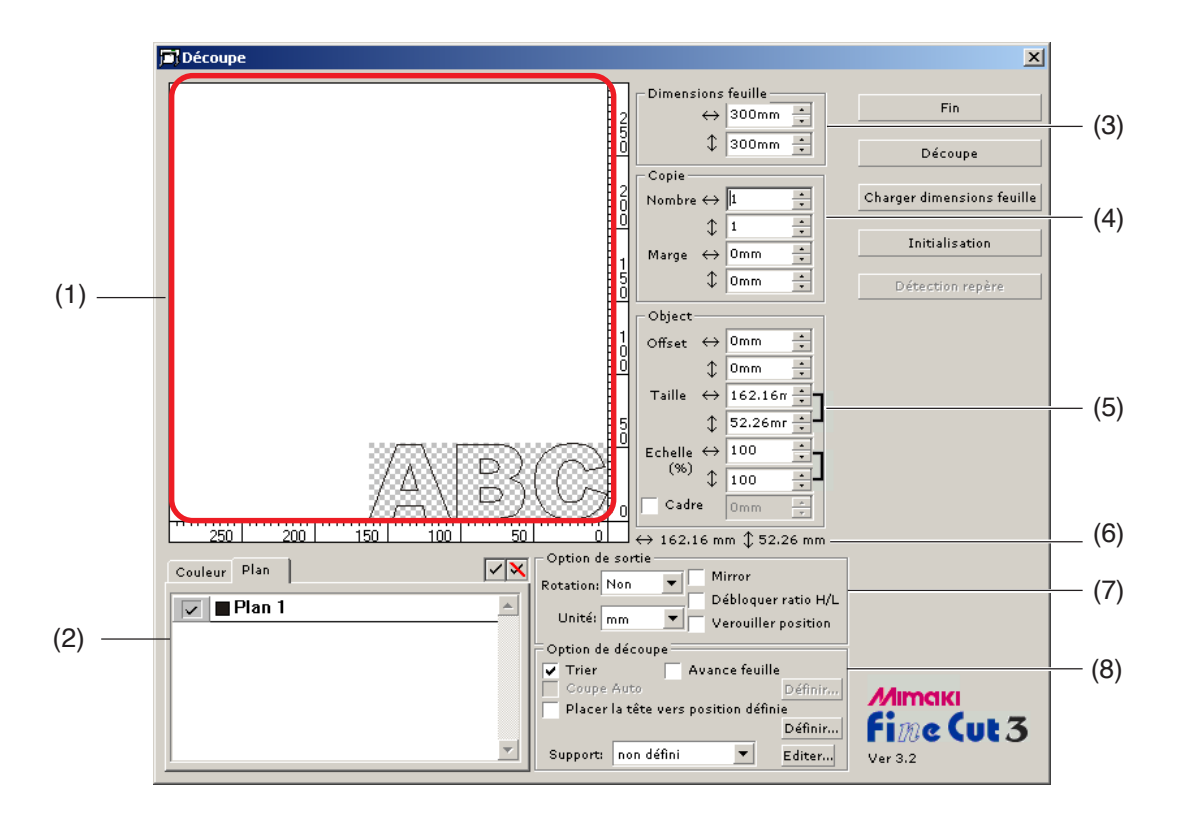

#### **(1) Zone de mise en page**

La portion blanche est la zone de découpe effective chargée depuis la feuille. Dans cette zone, la largeur de la feuille est affichée le long de l'axe horizontal et la longueur de la feuille le long de l'axe vertical. La zone de découpe présente un objet colorié qui a été créé par CorelDRAW.

L'objet blanc est affiché avec le motif hachuré pour être facilement reconnaissable. Avec un écran à cristaux liquides ou un moniteur avec un faible contraste, il se peut qu'il ne soit pas facile de reconnaître le motif hachuré.

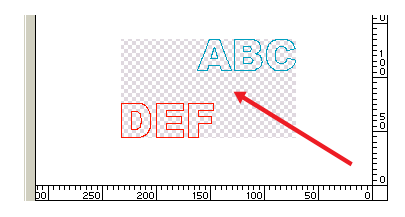

Permet de déplacer l'objet en le faisant glisser avec la souris.

Si l'objet déborde de la zone de coupe, la marque

apparaît à gauche de la touche Découpe.

Cliquer sur la marque  $\bigwedge$  pour afficher les détails de l'erreur.

#### **(2) Liste de sélection (voir page 12, 13)**

Sélectionner le type de découpe d'objet basé sur les couleurs ou basé sur les plans. L'option sélectionnée est affichée dans la liste du bas.

○○○○○○○○○○○○○○ ○○○○○○○○○○○○○○○○○○○○○○○○○○○○○○○○○○○○○○○○○○○○○○○○○○○

Seuls les objets cochés sont coupés. Dans la liste des couleurs, sélectionner la couleur de remplissage et la couleur de contour pour afficher les informations de chaque objet.

#### **(3) Dimensions feuille**

Affiche la zone de découpe basée sur les dimensions de la feuille placée dans le plotter. Saisir les dimensions de feuille (largeur et longueur de la zone de découpe).

#### **(4) Copie (voir page 10)**

#### **Nombre**

Saisir le nombre de copies dans la direction verticale et la direction horizontale.

#### **Marge**

Définir la marge entre les objets dans la direction verticale et la direction horizontale.

#### **(5) Object**

#### **Offset**

Le point d'origine est défini dans le coin inférieur droit (série Mimaki CG) ou le coin gauche (série Mimaki CF) de la zone de mise en page. Le point d'origine par défaut est positionné à 0 mm (verticalement et horizontalement) de la zone de mise en page. Changer la valeur de l'origine pour déplacer l'objet.

Lors de l'utilisation des commandes MGL-IIc, il se peut qu'un objet de grandes dimensions déborde. (voir page 40)

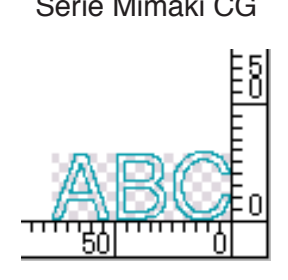

Série Mimaki CG Série Mimaki CF

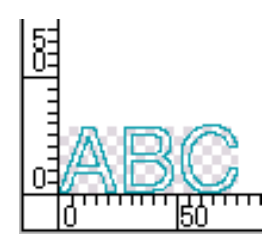

#### **Taille** (voir page 8)

Permet de changer les longueurs verticale et horizontale d'un objet. Lorsque les valeurs des longueurs verticale et horizontale sont verrouillées (la marque ] est apposée à droite des paramètres Taille et Echelle), le ratio d'aspect est gardé. Cocher la case d'option [Débloquer ratio H/L] pou changer les longueurs verticale et horizontale séparément.

○○○○○○○○○○○○○○○○○○○○○○○○○○○○○○○○○○○○○○○○○○○○○○○○○○○○○○○○○○○○○○○○○ ○

#### **Echelle** (voir page 8)

Définir l'agrandissement des longueurs verticale et horizontale. Lorsque les valeurs des longueurs verticale et horizontale sont verrouillées (la marque ] est apposée à droite des paramètres Taille et Echelle), le ratio d'aspect est gardé. Cocher la case d'option [Débloquer ratio H/L] pou changer les longueurs verticale et horizontale séparément.

#### **Cadre** (voir page 19)

Couper un cadre autour d'un objet cible. De plus, on peut régler la distance entre l'objet et le cadre. Cela permet d'enlever la partie utile de la feuille de découpe facilement.

#### **(6) Longueur totale**

Habituellement, la largeur et la hauteur d'un objet sont affichés. Lorsque l'on saisit le nombre de copies dans la fonction copie, les longueurs totales dans les directions verticale et horizontale pour toutes les copies sont affichées. Si des marges et des cadres sont définis, leurs valeurs de longueur sont inclues.

#### **(7) Option de sortie**

#### **Rotation**

Permet de tourner un objet dans le sens des aiguilles d'une montre de 90 degrés à chaque fois.

#### **Unité**

Sélectionner cm, mm, inch, ou pt.

#### **Miroir**

Inverse l'objet en image miroir pour le couper.

#### **Débloquer ratio H/L** (voir page 8)

La taille de l'objet peut être changée avec un ratio d'aspect variable.

#### **Verouiller position** (voir page 12)

Verrouiller la position d'origine pour garder la position de l'objet. Déverrouiller la position d'origine pour couper un objet avec la couleur sélectionnée (ou le plan sélectionné) sans gaspiller de feuilles.

#### **8) Option de découpe**

#### **Trier**

Permet de réaliser une opération de tri avec des mouvements de la tête minimisés, ce qui permet une découpe efficace. Les machines de la série Mimaki CF coupent les figures dans l'ordre de leur taille (de la figure la plus petite aux plus grandes).

○○○○○○○○○○○○○○ ○○○○○○○○○○○○○○○○○○○○○○○○○○○○○○○○○○○○○○○○○○○○○○○○○○○

#### **Avance feuille**

Avant de couper, faire avancer la feuille pour confirmer si toutes les données peuvent être coupées ou non.

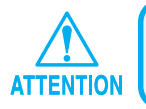

Si la découpe échoue, une erreur est affichée sur le plotter. Arrêter la découpe, remettre en place la feuille puis relancer la découpe.

#### **Coupe Auto** (voir page 27)

Lors de l'utilisation d'une machine de la série Mimaki CG-FX, la fonction est effective.

Lors de la réalisation d'une découpe continue sur un rouleau de papier, coupe la feuille automatiquement une fois que l'opération est terminée.

Cliquer sur la touche Définir afin de définir les informations suivantes.

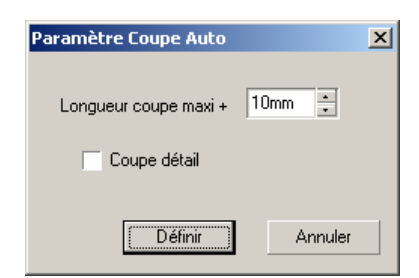

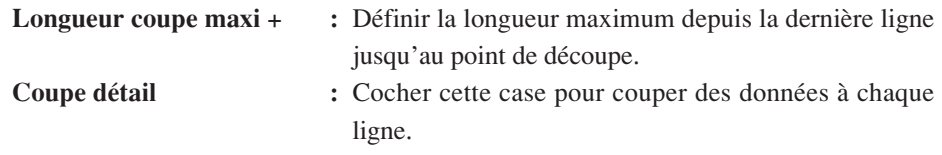

#### **Placer la tête vers position définie** (voir page 17)

Après la sortie des données, la tête se déplace pour vérifier les données facilement. Cliquer sur la touche Définir pour définir la position de départ et les détails de l'Actualisation de l'origine.

○○○○○○○○○○○○○○○○○○○○○○○○○○○○○○○○○○○○○○○○○○○○○○○○○○○○○○○○○○○○○○○○○ ○

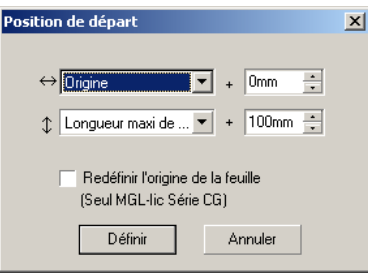

#### **Direction horizontale**

Définir la Position de départ pour la direction horizontale. Position de référence depuis soit [Origine] soit [Longueur maxi de coupe].

#### **Sens de la longueur**

Définir la position de départ pour le sens de la longueur. Position de référence depuis soit [Origine] soit [Longueur maxi de coupe].

#### **Redéfinir l'origine de la feuille**

Définir la Position de départ comme origine.

Cocher cette option pour accéder à des opérations utiles telles que la sortie continue.

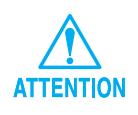

L'actualisation de l'origine est effective uniquement avec MGL-IIc pour la série Mimaki CG.

#### **Support /MGL-IIc uniquement** (voir page 15)

Sélectionner un support. Les paramètres du support sélectionné sont affichées dans la fenêtre contextuelle pendant plusieurs secondes.

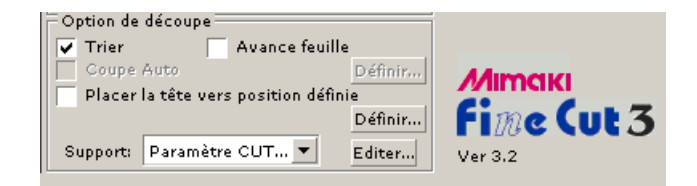

Cliquer sur la touche Editer pour afficher la boîte de dialogue Edition de support. (voir page 15)

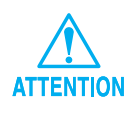

Définir la priorité du plotter sur Hôte pour refléter le support sélectionné. Le paramétrage du support n'est effectif qu'avec les commandes MGL-IIc.

#### **< Touches >**

#### **Touche Fin**

Ferme la boîte de dialogue Découpe.

#### **Touche Découpe**

Lance la découpe. Lorsque la marque  $\bigwedge$  est affichée à gauche de la touche Découpe, l'objet déborde de la zone de découpe. Déplacer l'objet pour qu'il rentre dans la zone de découpe.

#### **Touche Charger dimensions feuille**

Charge les dimensions de la feuille définies dans le plotter.

○ ○○○○○○○○○○○○○○○○○○○○○○○○○○○○○○○○○○○○○○○○○○○○○○○○○○○○○○○○

Lorsque la marque  $\bigwedge$  est affichée à gauche de la touche Charger dimensions feuille, les dimensions de feuille du plotter ne peuvent pas être chargées.

Mettre le plotter en mode REMOTE, avant de cliquer sur Charger dimensions feuille pour charger les dimensions de feuille.

#### **Touche Initialisation**

Initialise la condition.

#### **Touche Détection Repère**

Lorsque l'on réalise la détection de repères de coupe en utilisant un plotter de découpe avec détecteur de repère de la série Mimaki CG-EX ou de la série Mimaki CG-FX, la correction de taille automatique est réalisée pour le repère de coupe lu.

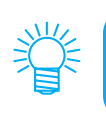

<span id="page-42-0"></span>**Détection des pannes**

• D'autres informations se trouvent dans le dossier FAQ dans le CD-ROM. Ouvrir FAQ.htm avec le navigateur.

○○○○○○○○○○○○○○○○○○○○○○○○○○○○○○○○○○○○○○○○○○ ○○○○○○○○○○○○○○○○

Pour plus d'informations sur les problèmes, parcourir le dossier FAQ.htm sur le CD-ROM.

#### **La zone de mise en page affichée est plus petite que la taille normale.**

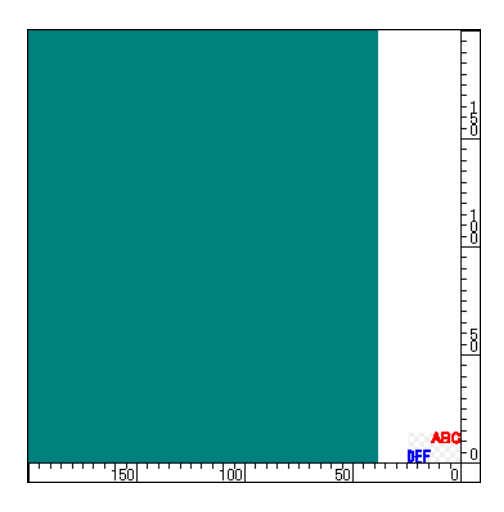

Lors de l'utilisation d'un rouleau de papier, le plotter ne détecte pas la longueur de la feuille.

Ainsi, la zone de mise en page affichée correspond à la valeur par défaut saisie dans Taille feuille par défaut dans la boîte de dialogue Plotter/config. utilisateur. Diminuer la valeur de la Taille feuille par défaut. (voir page 33)

#### **Impossible de changer les dimensions de la feuille.**

Lorsque les commandes MGL-IIc sont utilisées, les dimensions de la feuille restent inchangées même si l'on décale l'origine et que l'on clique sur la touche Charger dimensions feuille . Dans ce cas, les dimensions de feuille définies sur le plotter sont toujours affichées. Même si les données rentrent dans la zone de découpe dans la zone de mise en page, il se peut qu'à la découpe les données débordent.

Lors de l'utilisation des commandes MGL-Ic, la zone de découpe effective est affichée. Ainsi, même si l'on déplace l'origine sur le plotter, la découpe peut être faite normalement tant que les données rentrent dans la zone de découpe.

#### **Une partie du contour est saillante**

Lorsqu'un contour est créé en utilisant la fonction Extraction des Contours, il se peut qu'une partie du contour soit saillante. Double-cliquer sur le noeud saillant pour effacer la partie saillante avec l'outil Forme de CorelDRAW.

○○○○○○○○○○○○○○ ○○○○○○○○○○○○○○○○○○○○○○○○○○○○○○○○○○○○○○○○○○○○○○○○○○○

Pour connaître d'autres fonctions d'édition de noeud, se référer au manuel d'utilisation de CorelDRAW.

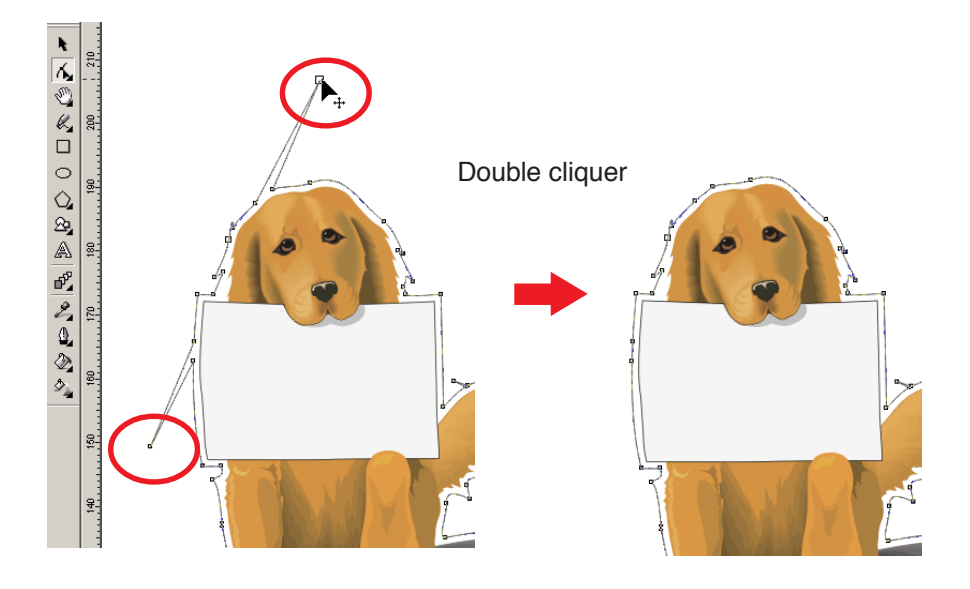

#### **Lors de l'utilisation de CorelDRAW, les fonctions de FineCut ne peuvent pas être activées. / Un message d'avertissement apparaît.**

○○○○○○○○○○○○○○○○○○○○○○○○○○○○○○○○○○○○○○○○○○○○○○○○○○○○○○○○○○○○○○○○○ ○

Le logiciel CorelDRAW est doté d'une fonction permettant de désactiver une opération et d'afficher un message d'affichage en réponse à des opérations de Visual Basic pour Applications.

Si une fonction FineCut ne peut pas être activée ou si un message d'avertissement apparaît, vérifier le paramètre suivant.

#### < CorelDRAW10 >

Sélectionner [Options...] dans le menu [Outils] de Corel DRAW10. Sélectionner [VBA] dans la liste à gauche.

Si le paramètrage de VBA est différent du paramètrage par défaut de CorelDRAW, changer le réglage comme suit.

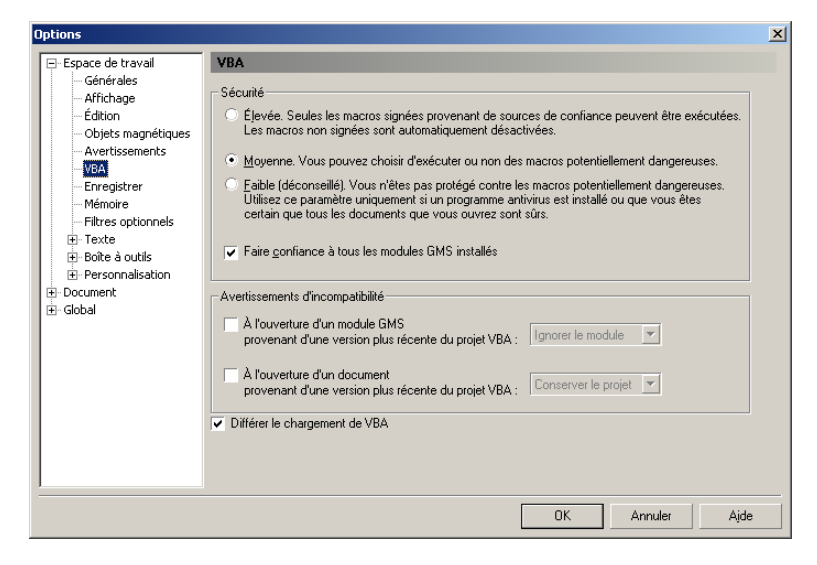

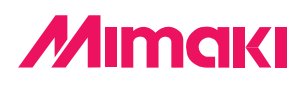

D200980-1.00-18032004 © MIMAKI ENGINEERING Co., Ltd. 2004